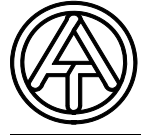

**A-3872 Amaliendorf, Langestr. 124, Fax 02862 53635 7 Technische Alternative TAPPS elektronische Steuerungsgerätegesellschaft mbH.**

# **Tutorial T.A.P.P.S.**

**Versión 1.29 ES** 

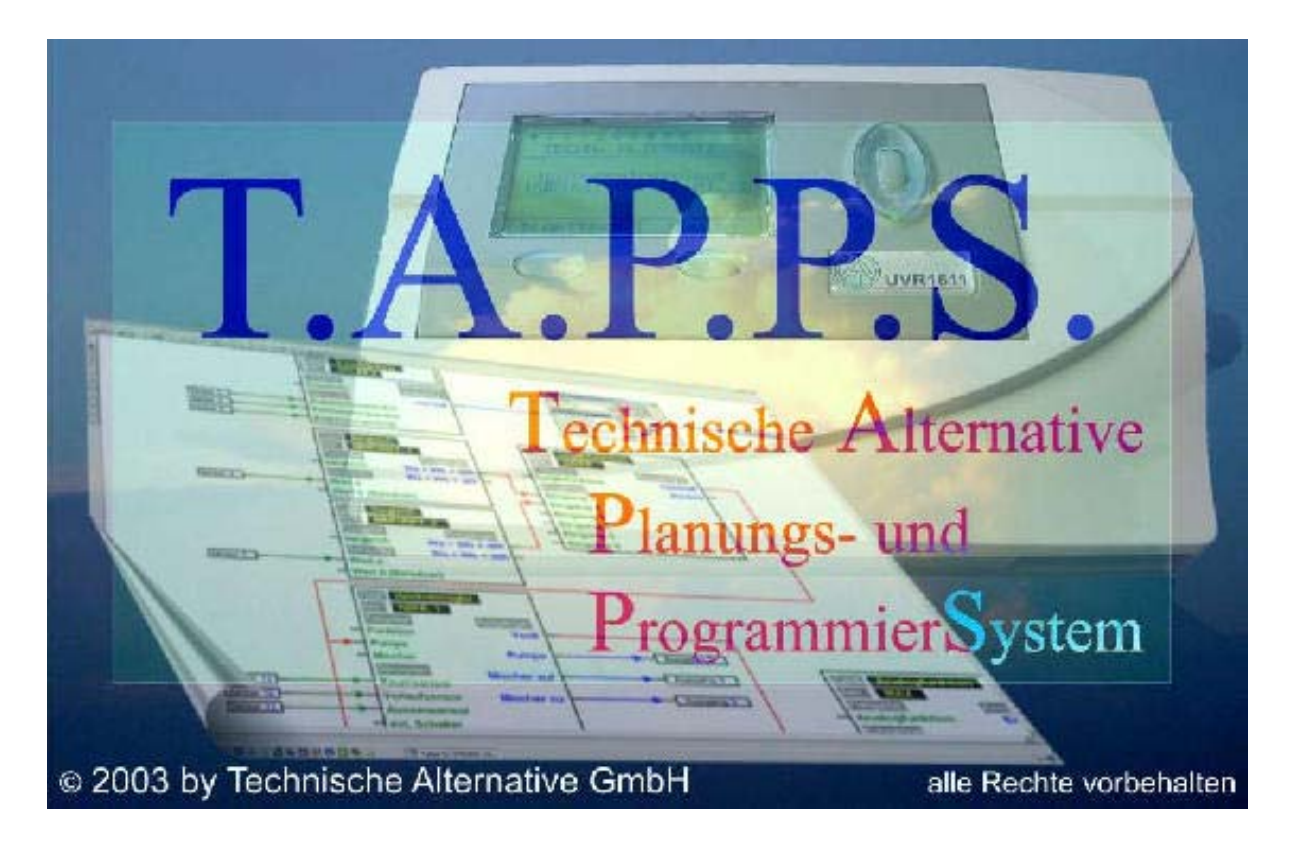

T.A.P.P.S. es un programa de graficación vectorial, optimizado para la planificación y programación del regulador UVR1611.

Una configuración elaborada mediante T.A.P.P.S. se puede convertir en un formato de datos, que se puede cargar en el regulador con un Bootloader y con el programa *Memory Manager*.

En este manual de instrucciones sólo se explican las herramientas y procedimientos necesarios para la elaboración gráfica de un esquema de conexiones y de la programación resultante del regulador.

En este tutorial no se tratan los fundamentos de la técnica de control ni se describen con detalle los módulos funcionales. La información sobre los módulos funcionales y su modo de funcionamiento la puede consultar en el manual de instrucciones del regulador UVR1611.

## Índice

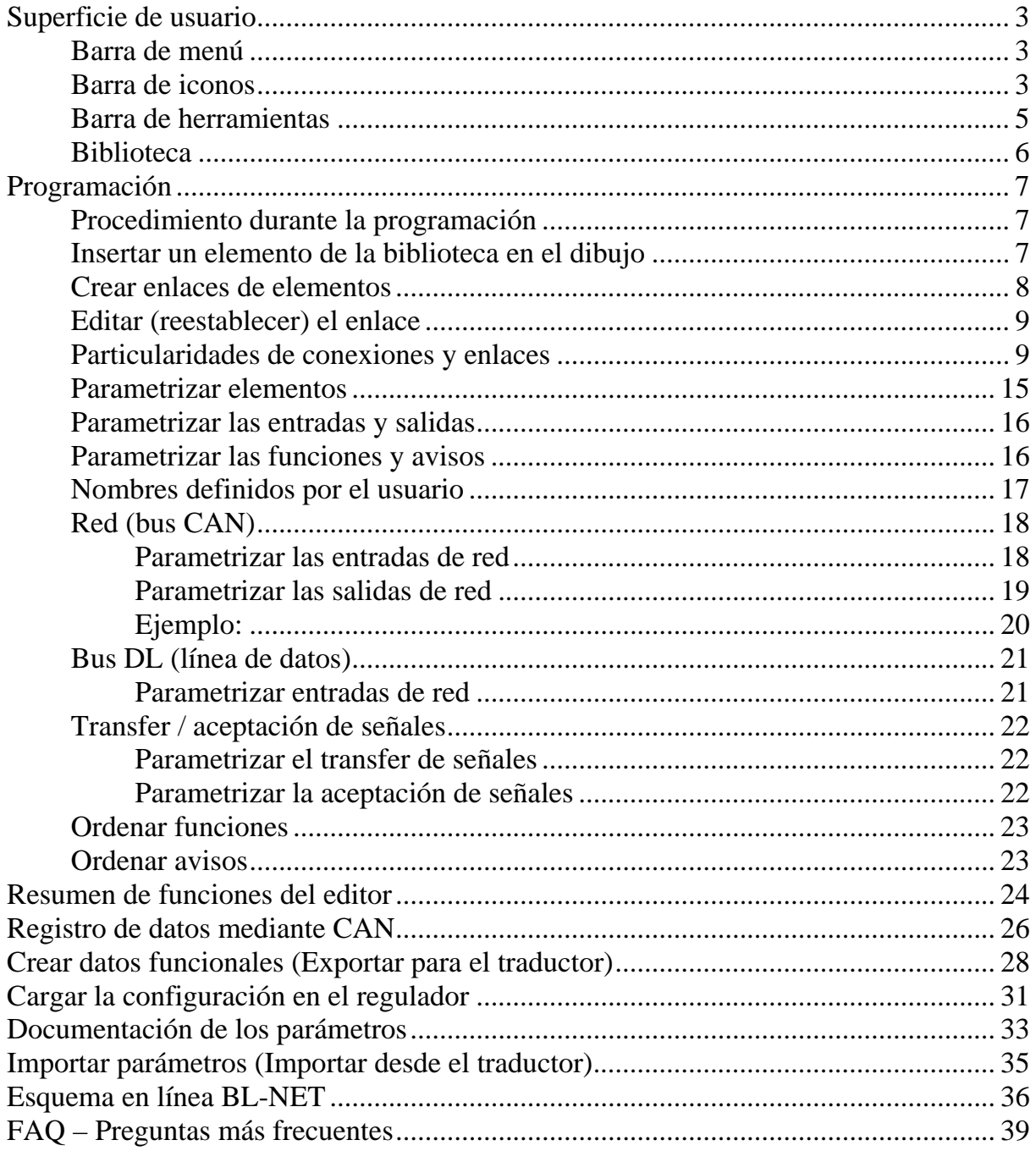

## <span id="page-2-0"></span>**Superficie de usuario**

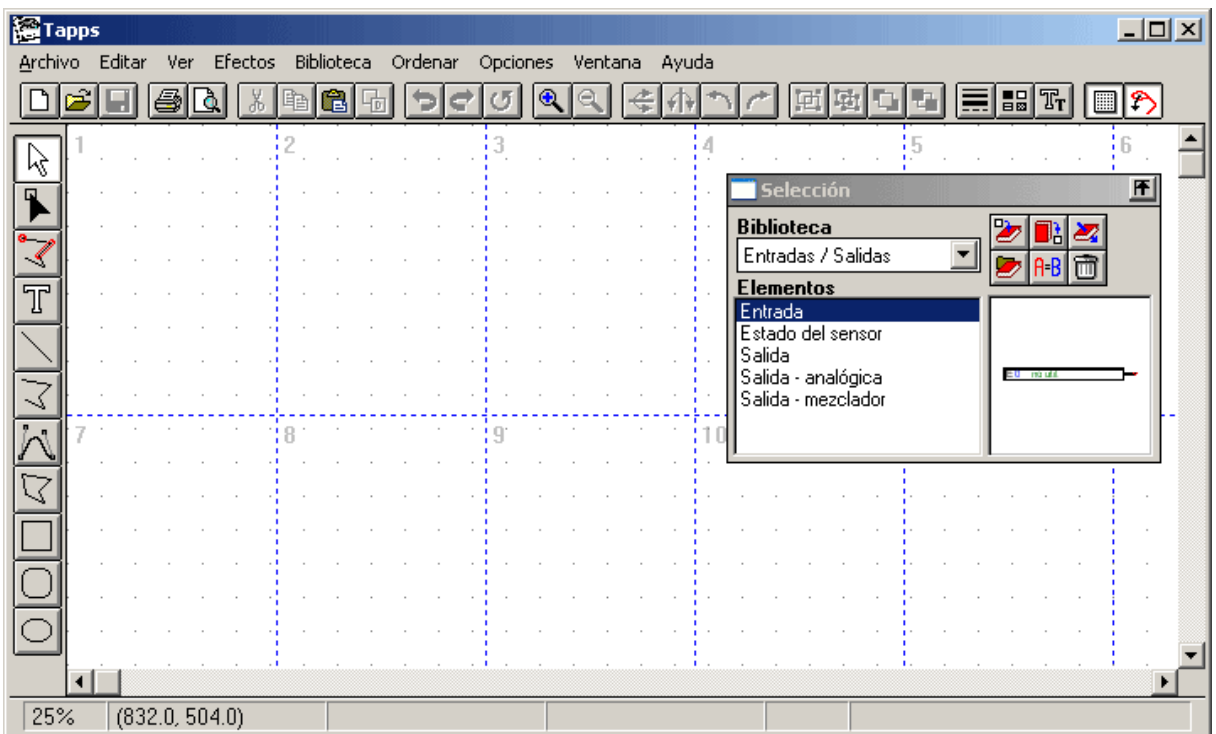

## *Barra de menú*

Archivo Editar Ver Efectos Biblioteca Ordenar Opciones Ventana Ayuda

Todas las funciones necesarias para la configuración del UVR1611 se encuentran en el menú <Archivo>. Estas funciones se detallan a continuación en este manual.

## *Barra de iconos*

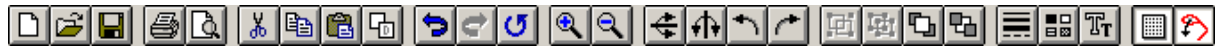

## **Nuevo**, **Abrir**, **Guardar**:

Las modificaciones también se tienen que guardar periódicamente durante el trabajo para evitar una gran pérdida de datos en caso de caída del sistema, corte de corriente, etc.

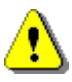

El nombre del proyecto no tiene que sobrepasar los 8 caracteres y no debe contener caracteres especiales ni vocales modificadas. Igualmente, la ruta donde se guarda el proyecto, no debe contener caracteres especiales ni vocales modificadas.

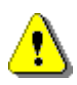

Un proyecto se compone de 2 archivos. El gráfico se tiene que guardar como [Nombre del archivo].eng y la parametrización correspondiente como [Nombre de archivo].par en el mismo directorio.

Al abrir o guardar un archivo \*.eng mediante T.A.P.P.S., se abrirá o guardará el archivo \*.par correspondiente automáticamente.

¡Al enviar un proyecto por correo electrónico o al copiarlo o arrastrarlo al disco duro, la acción se tiene que realizar, obligatoriamente, con ambos archivos!

## **K** <br>**Cortar, Copiar, Insertar, Duplicar:**

¡Atención!: Al copiar/duplicar un bloque de función o de aviso en el nivel de gráfico, sólo se copiará el objeto de dibujo. ¡En este caso, NO se aceptará la parametrización!

**Deshacer**: Deshace la última modificación del usuario en la superficie gráfica. ¡Hay que tener en cuenta que los enlaces separados no se podrán recuperar!

**Zoom**: Amplia o reduce la vista de un dibujo en un factor fijo. En este caso, el objeto, una vez ampliado o reducido, se visualiza centrado en la pantalla.

**form** Reflejar: Refleja horizontalmente o verticalmente el objeto marcado en el dibujo.

Girar: Rota 90<sup>°</sup> hacia la derecha o hacia la izquierda el objeto marcado en el dibujo.

**E E d** Agrupar, desagrupar: Agrupación o desagrupado de los objetos marcados en el dibujo. Esta función sólo es necesaria para crear iconos hidráulicos propios. ¡Los componentes de un esquema de conexiones lógico (entradas, salidas, funciones, etc.) no se deben agrupar jamás, ya que se perdería su configuración!

**Atributos de línea**: Modificación de las características, como grosor, tipo o color de línea de la línea marcada. En caso de no haber marcado ningún objeto en el dibujo, mediante este icono se pueden modificar las características globales de las líneas futuras.

**Rejilla activar/desactivar:** Una rejilla activa sirve para la alineación uniforme de los objetos en el dibujo.

Modo de captura activar/desactivar: El modo de captura es necesario para enlazar los elementos mediante líneas. Si este modo no esta activado, los elementos sólo se enlazan de forma óptica, pero no lógicamente. ¡Por eso, este modo siempre tiene que estar activado durante la programación!

## <span id="page-4-0"></span>*Barra de herramientas*

La barra de herramientas dispone de varias herramientas para crear y editar gráficos y textos.

**Modo de selección:** En este modo se pueden marcar objetos, para a continuación parametrizarlos o moverlos dentro del dibujo.

- Selección múltiple mediante la tecla Shift o el marco de selección, manteniendo pulsado el botón izquierdo del ratón.

- Modificación de los atributos de un objeto haciendo doble clic.

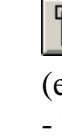

**Modo de nodo**: Modo para repasar objetos de dibujo, como, p. e., líneas (enlaces).

- Tecla guía nodal = F8

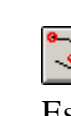

**Modo de definición de la captura:** Modo para crear puntos de captura. Esta función no es necesaria para la programación, pero puede ser útil, p. e., para crear iconos hidráulicos propios.

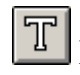

**Modo de texto:** Insertar o modificar el texto en el dibujo.

**Modo de línea:** Dibujo de una línea que se puede utilizar también como enlace lógico para la programación.

- $-$  Tecla de simetría  $=$  Ctrl
- Cancelar mediante la tecla Esc o el botón derecho del ratón

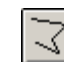

**Modo de polilínea:** Dibujo de una polilínea, que también se recomienda para crear enlaces lógicos durante la programación.

- $-$  Tecla de simetría  $=$  Ctrl
- Tecla guía lineal = F8
- Terminar la línea mediante el botón derecho del ratón
- Cancelar mediante la tecla Esc

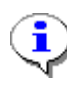

Mantener pulsada la tecla de simetría (Ctrl) o un modo guía lineal seleccionado (selección mediante la tecla F8) facilita el dibujado de las líneas en dirección horizontal y vertical.

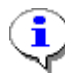

Los elementos marcados se pueden desplazar en pasos pequeños mediante las teclas de flecha del teclado manteniendo pulsada la tecla Shift. Se puede realizar un desplazamiento en pasos grandes manteniendo pulsada la tecla de control (Ctrl).

## <span id="page-5-0"></span>*Biblioteca*

Para la planificación y programación mediante T.A.P.P.S., se han configurado de fábrica las siguientes bibliotecas:

- Iconos hidráulicos (ta\_hydr.lib)
- Entradas/salidas (ta\_inout.lib)
- Funciones (ta\_func.lib)
- Avisos (ta\_msg.lib)
- Redes (ta\_net.lib)
- $\bullet$  Enlaces (ta\_line.lib)
- Esquema en línea (ta\_visio.lib)

La biblioteca <Iconos hidráulicos> se compone de iconos para dibujar planos simplificados del sistema hidráulico, que sirven exclusivamente como documentación. En la biblioteca <esquema en línea> se encuentran elementos para la elaboración gráfica del archivo html para el esquema en línea del cargador inicial BL-NET. Todas las demás bibliotecas se componen de componentes necesarios para crear la

configuración del regulador.

Al iniciar T.A.P.P.S., todas las bibliotecas disponibles se cargan de forma automática y se visualizan en la ventana <Selección>.

## **Creación de la propia biblioteca**

¡Si se quiere ampliar la biblioteca con iconos hidráulicos adicionales propios, se tiene que crear un archivo de biblioteca independiente (\*.lib), ya que una ampliación de las bibliotecas suministradas de fábrica se perdería durante la actualización o una nueva instalación de T.A.P.P.S.!

Administración de bibliotecas, en la que se pueden crear y guardar nuevas bibliotecas.

Añadir un objeto marcado en el dibujo a la biblioteca seleccionada.

- 1. Activar la administración de bibliotecas.
	- 1.1.Crear una nueva biblioteca (p. e., "Mi biblioteca").
	- 1.2. Crear un archivo destino (p. e., "mibiblio.lib") para la nueva biblioteca. ¡Para guardar el archivo en la misma carpeta que las bibliotecas configuradas de fábrica, puede ser necesario tener que cambiar a la carpeta de programa y de allí, volver a cambiar a la carpeta de la biblioteca!
- 2. Marque un icono dibujado y agrupado en la superficie de dibujos e insértelo en la nueva biblioteca.
- 3. Tras haber insertado todos los iconos en la biblioteca, estas modificaciones de la biblioteca se pueden guardar en la administración.
- 4. Para cargar también la propia biblioteca de forma automática al iniciar T.A.P.P.S., se tiene que crear de nuevo la lista de las bibliotecas cargadas en el punto de menú "Opciones"  $\rightarrow$  "Guardar".

## <span id="page-6-0"></span>**Programación**

## *Procedimiento durante la programación*

- 1. Inserte los elementos necesarios (entradas/salidas, funciones, etc.) desde las bibliotecas al dibujo y posiciónelos.
- 2. En caso necesario, enlace estos elementos de forma gráfica mediante polilíneas.
- 3. Parametrice las entradas y salidas.
- 4. Parametrice las funciones y avisos.
- 5. Elabore un resumen de funciones.
- 6. Elabore para el regulador un archivo de configuración (datos funcionales) del enlace lógico mediante la función "Exportar para el traductor".
- 7. Los datos funcionales se pueden cargar mediante el programa *Memory Manager* desde el ordenador al Bootloader y de allí, mediante un segundo paso, al regulador correspondiente.

## *Insertar un elemento de la biblioteca en el dibujo*

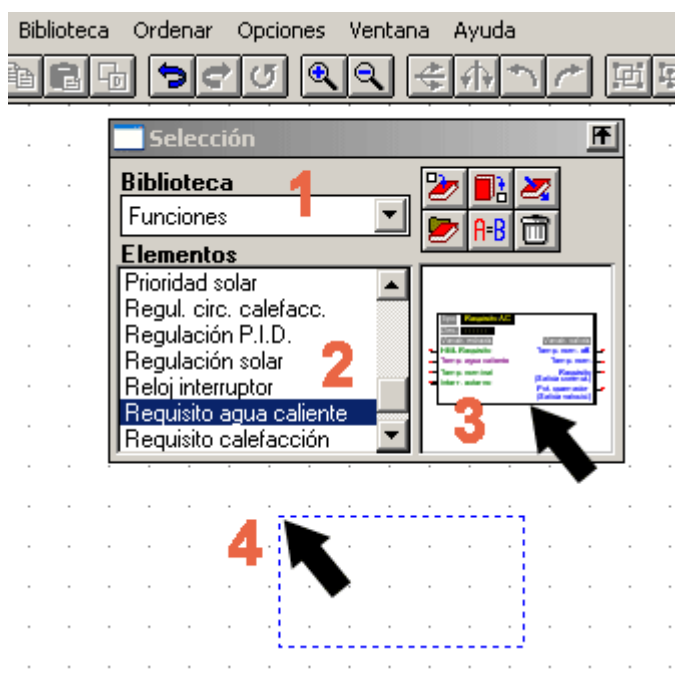

**1.** Seleccione la biblioteca correspondiente.

**2.** Marque el elemento que desee insertar en el dibujo.

**3.** Desplace el elemento, pulsando el botón del ratón, hasta la posición deseada en el dibujo.

**4.** Al soltar el botón del ratón, el elemento quedará insertado en el dibujo.

## <span id="page-7-0"></span>*Crear enlaces de elementos*

Dibujar una línea sencilla

Dibujar una polilínea (recomendado para enlaces)

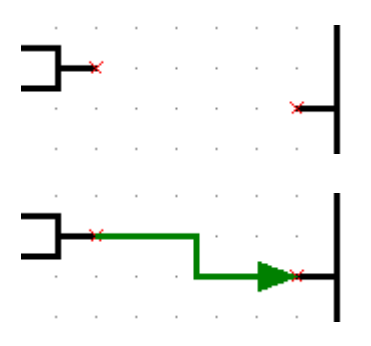

Los elementos de biblioteca disponen para sus variables de entrada y salida de las conexiones correspondientes con un punto de captura x para cada una.

Un enlace lógico se crea dibujando una (poli)línea desde el punto de captura x del primer elemento hasta el punto de captura x del segundo elemento.

Las características de una (poli)línea no tienen ninguna influencia en su enlace lógico. Sin embargo, para poder reproducir el desarrollo de las señales en el circuito, las líneas se pueden representar, p. e., mediante una flecha.

Mediante una línea sólo se pueden enlazar 2 puntos (el principio y final de la línea). Se pueden realizar varios enlaces para una conexión mediante las líneas por separado correspondientes, desde la conexión o mediante la integración de un punto nodal desde la biblioteca.

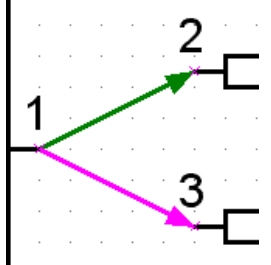

**CORRECTO**  Uniones 1-2 y 1-3

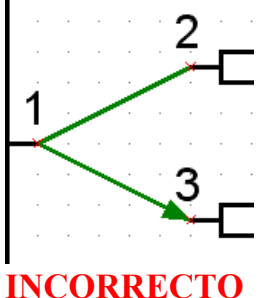

Solo 2-3 conectados

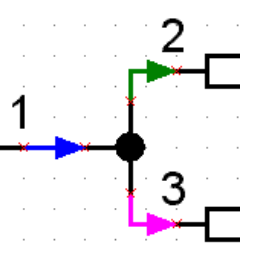

**CORRECTO**  Uniones mediante nodos de la biblioteca

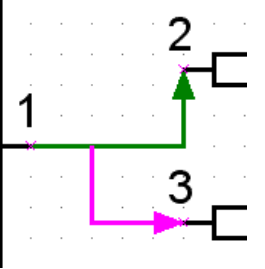

**INCORRECTO**  Solo 1-2 conectados

Un enlace lógico se puede controlar en la superficie de dibujos simplemente desplazando uno de los dos objetos enlazados. En caso de que el enlace sea válido, se desplaza también la línea enlazada con la conexión.

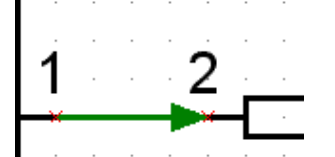

El enlace se puede controlar desplazando los objetos.

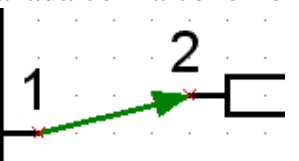

**Enlace válido** para la conexión 2.

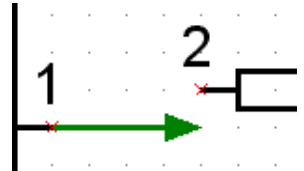

**Enlace inválido** para la conexión 2.

<span id="page-8-0"></span>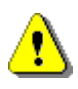

**Al desplazar y borrar una línea, quedan anulados sus enlaces. ¡Estos enlaces tampoco se pueden volver a recuperar mediante "Rehacer"!** Al desplazar los elementos enlazados junto con la línea, su enlace se conserva.

## *Editar (reestablecer) el enlace*

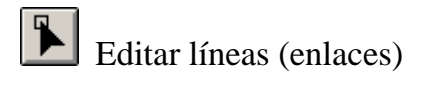

Tras pulsar sobre la línea, su punto nodal se puede desplazar mediante el cursor hasta el punto de captura x de la conexión deseada, manteniendo pulsado el botón izquierdo del ratón. Si el punto nodal aparece en el color del punto de captura, se puede soltar el botón del ratón, con lo cual quedará establecido un enlace lógico.

## *Particularidades de conexiones y enlaces*

■ Un icono de salida dispone de 2 conexiones, sirviendo la conexión izquierda para controlar la salida y la conexión derecha para determinar su estado actual.

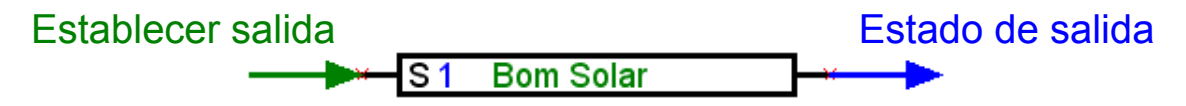

■ ¡Al contrario que las variables de entrada de color verde, que se utilizan opcionalmente, las variables de entrada de color violeta son imprescindibles para el funcionamiento y tienen que estar enlazadas!

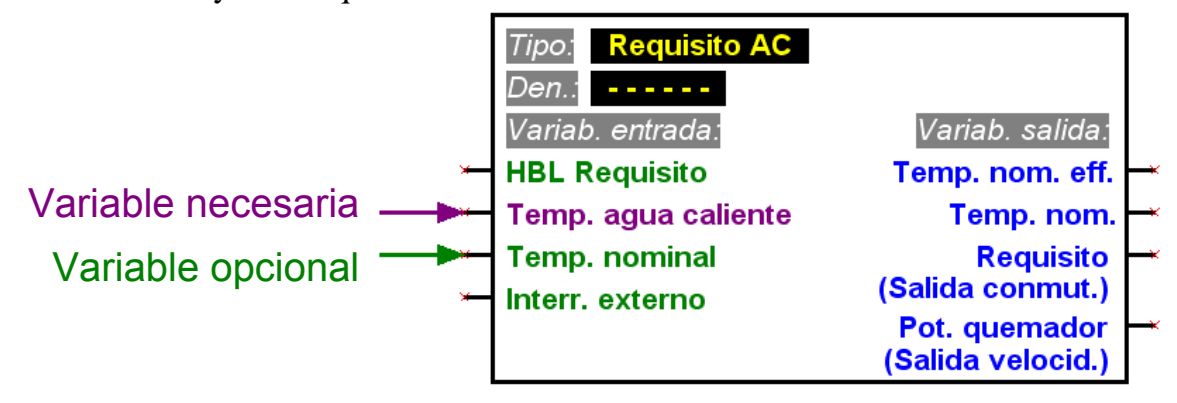

■ En las variables de salida, se tiene que indicar debajo del nombre, entre paréntesis, el tipo de salidas que permiten un enlace.

■ Para configurar un circuito lógico de forma ordenada, es posible utilizar en el dibujo varios símbolos para la misma entrada/salida, el estado del sensor, así como la entrada de red y el estado de la red.

Si el dibujo dispone de varios símbolos de salida para la misma salida y ésta está enlazada a los mismos con varias funciones, su estado de salida corresponderá con el resultado de un circuito O de todas las variables enlazadas.

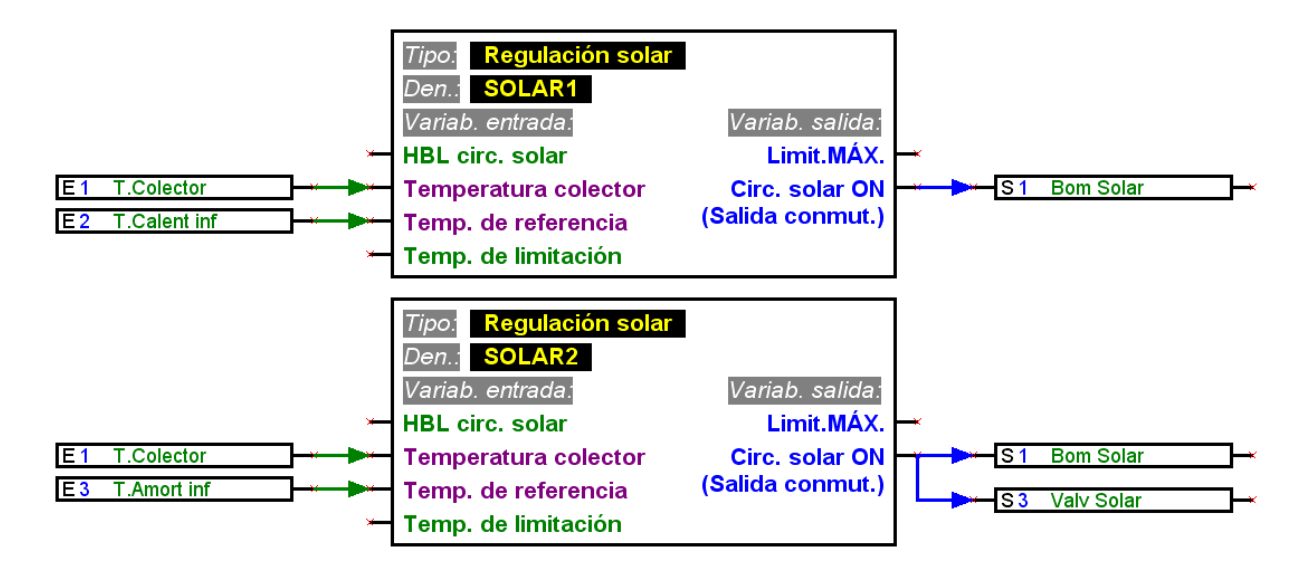

■ Una salida no se puede controlar directamente desde una entrada de red. Para ello, se necesita una función lógica o analógica.

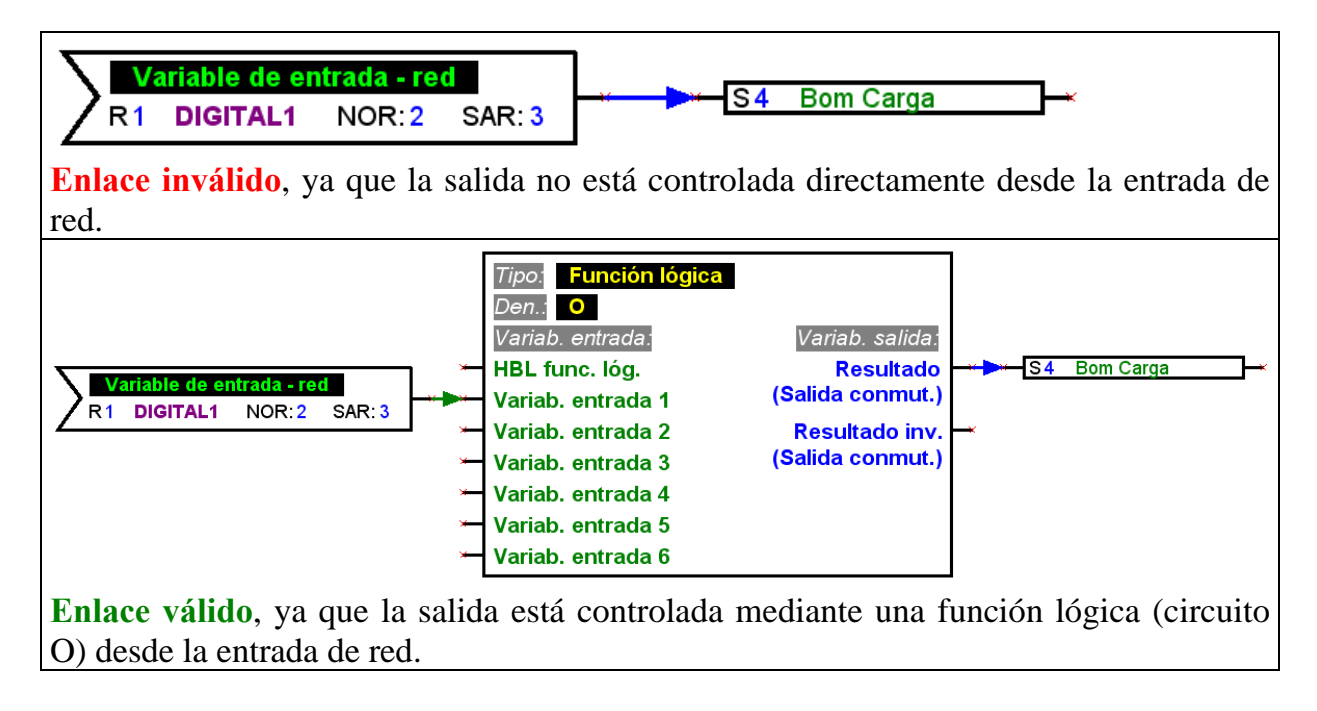

■ La variables de salida no pueden estar enlazadas entre sí.

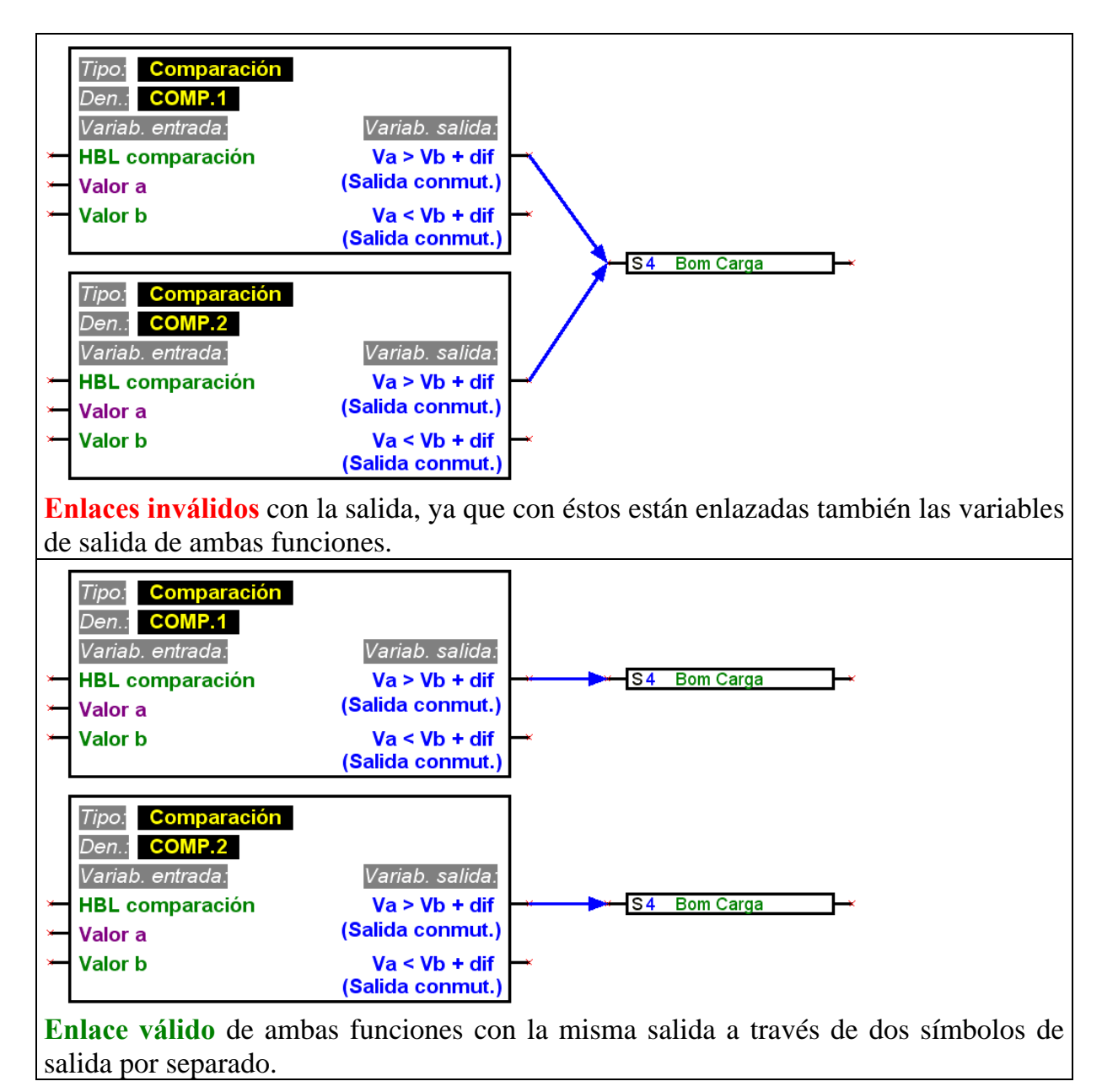

■ Por cada salida de red sólo debe haber un símbolo en el dibujo.

En caso de querer establecer el valor de una salida de red mediante varias funciones, esto se tiene que realizar mediante una función lógica o analógica.

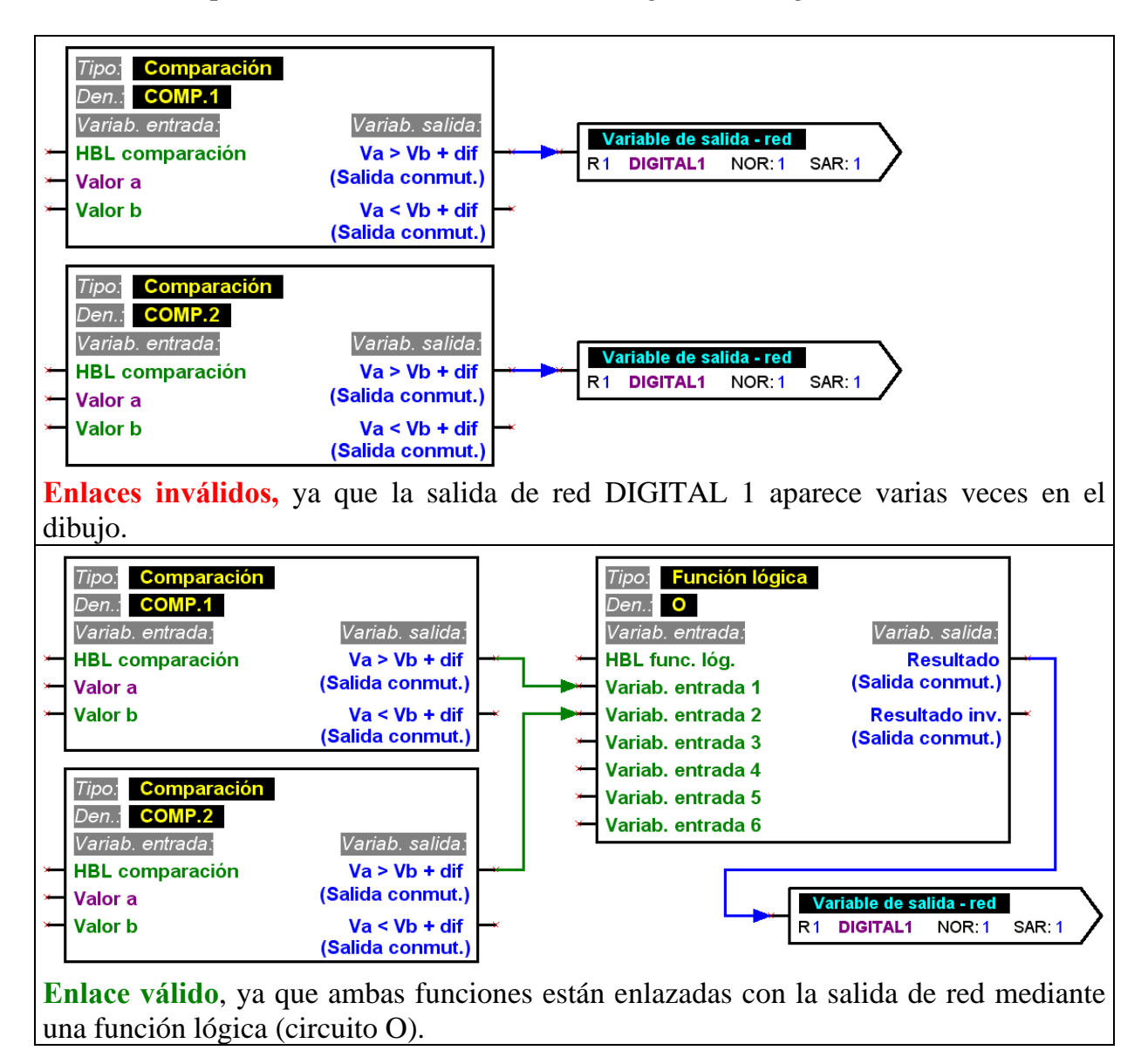

■ Por motivos de compatibilidad con respecto a versiones anteriores, los módulos de funcionamiento *Control de funcionamiento* y *Cascada de caldera* no pueden controlar directamente la salida analógica S16.

Si es necesario realizar dicha vinculación, esta se deberá realizar de forma indirecta a través de una función lógica.

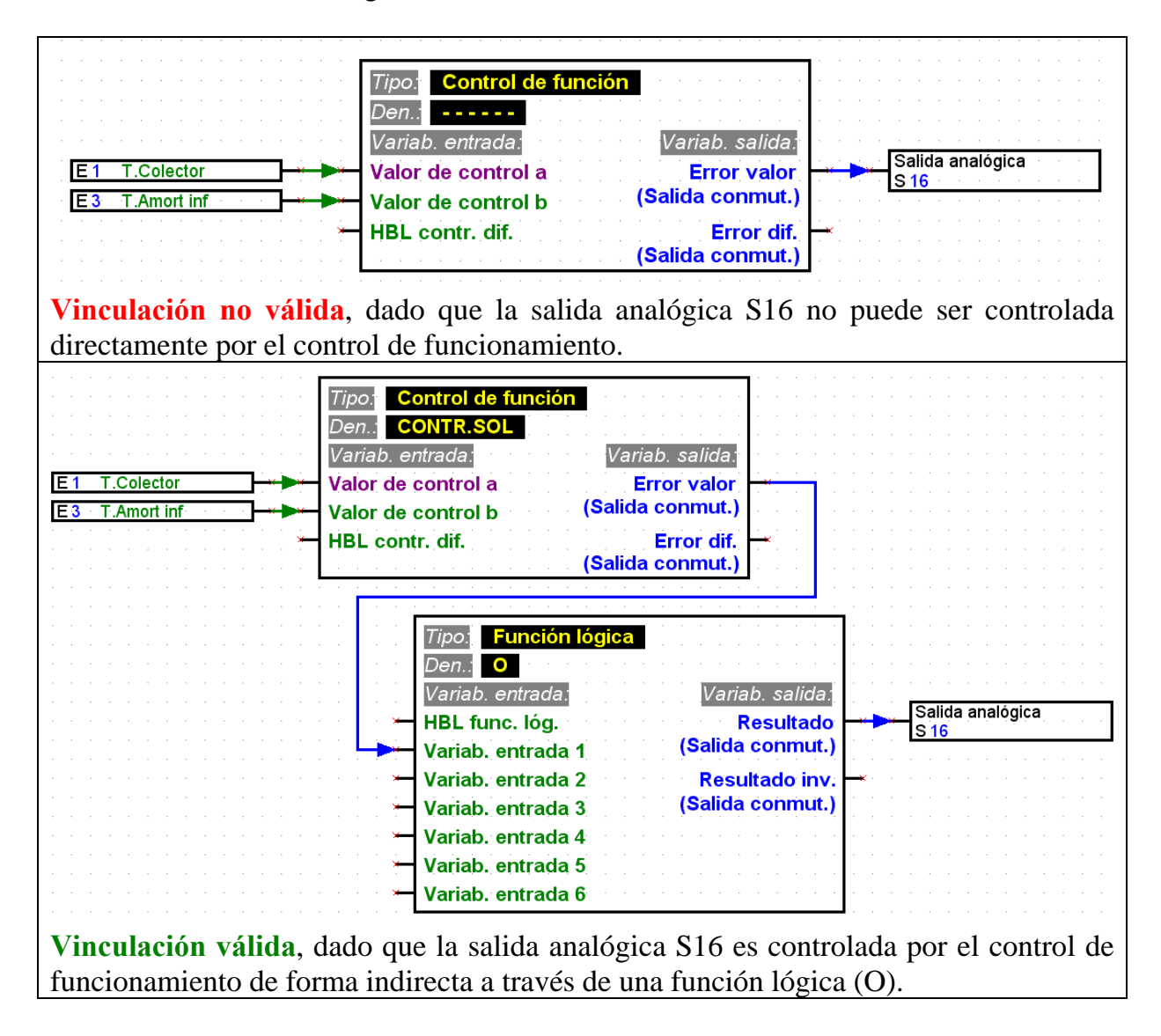

■ Para cada parámetro leído por la red se puede definir una sola entrada de red por equipo.

Para poder configurar el esquema lógico de conexiones de forma sinóptica es posible emplear en el dibujo varios símbolos para la misma entrada de red.

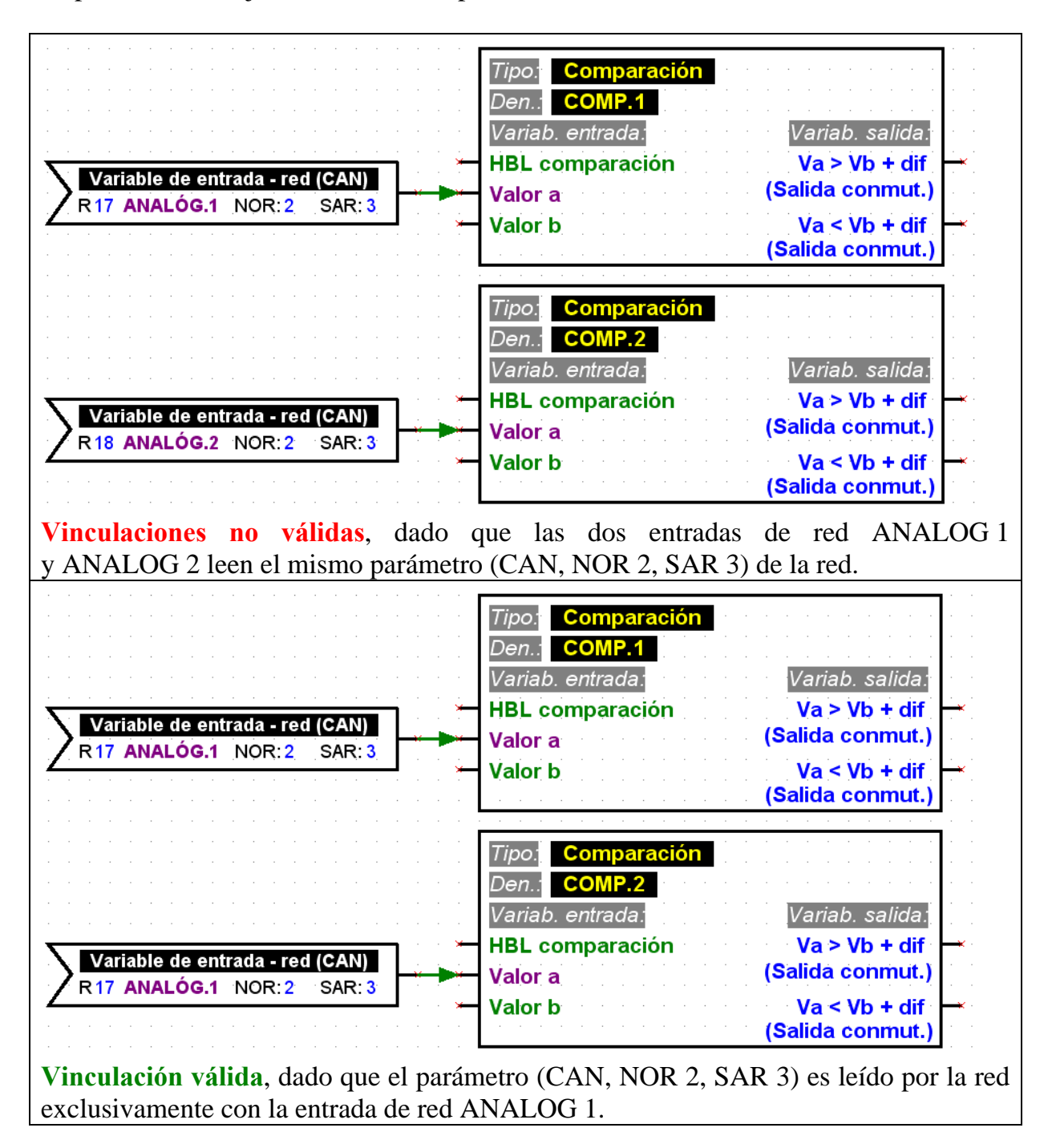

## <span id="page-14-0"></span>*Parametrizar elementos*

¡Los textos, especialmente los nombres de los elementos de biblioteca de un circuito lógico (entradas/salidas, funciones, etc.) no se deben modificar directamente en el nivel gráfico! Los nombres se tienen que asignar a los elementos a través de su parametrización.

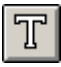

La información adicional y las anotaciones se pueden insertar en el dibujo como texto independiente.

Para configurar (parametrizar) un elemento insertado desde la biblioteca y enlazado, proceda como se indica a continuación:

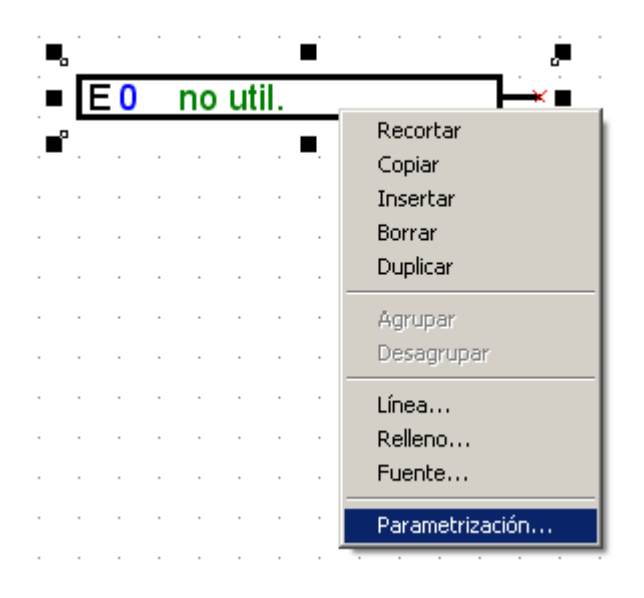

- 1. Marque el elemento correspondiente en el dibujo, pulsando una vez con el botón izquierdo del ratón sobre una línea o texto del elemento.
- 2. Pulsando el botón derecho del ratón, aparece un menú para activar la parametrización del elemento.
- 3. La ventana de parametrización para1611 se activa, y se puede configurar el elemento.

**Protocolo** de errores

En caso de que no exista un enlace o éste sea inválido, se visualizará el protocolo de errores con su aviso de fallo correspondiente. Un elemento sólo se puede parametrizar si sus enlaces son válidos y completos.

## <span id="page-15-0"></span>*Parametrizar las entradas y salidas*

El procedimiento de parametrización comienza con la selección de la entrada o salida correspondiente y sigue con la realización de los ajustes, empezando por el tipo.

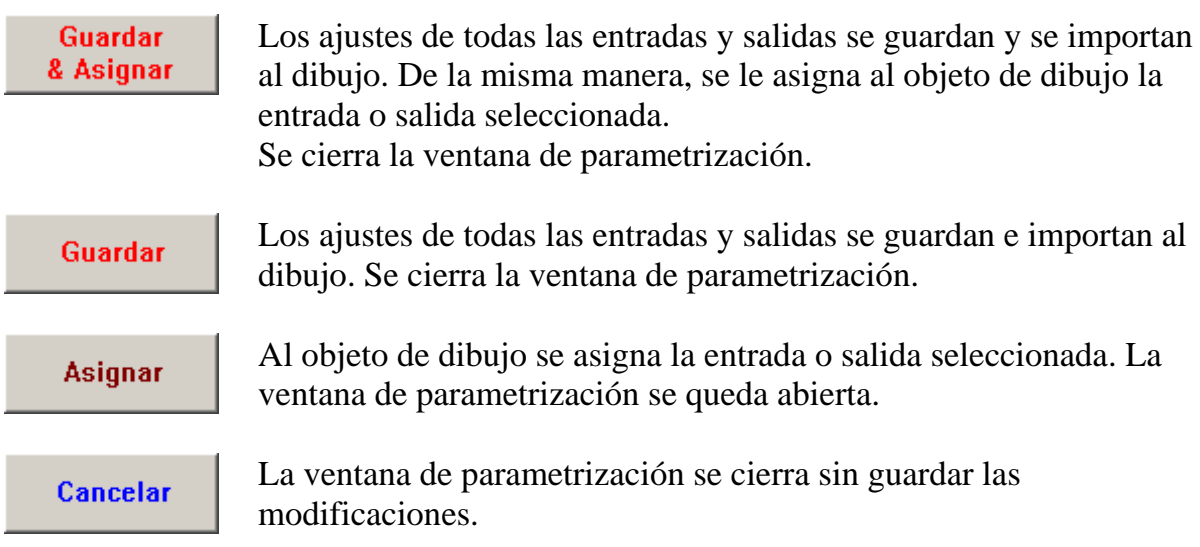

## *Parametrizar las funciones y avisos*

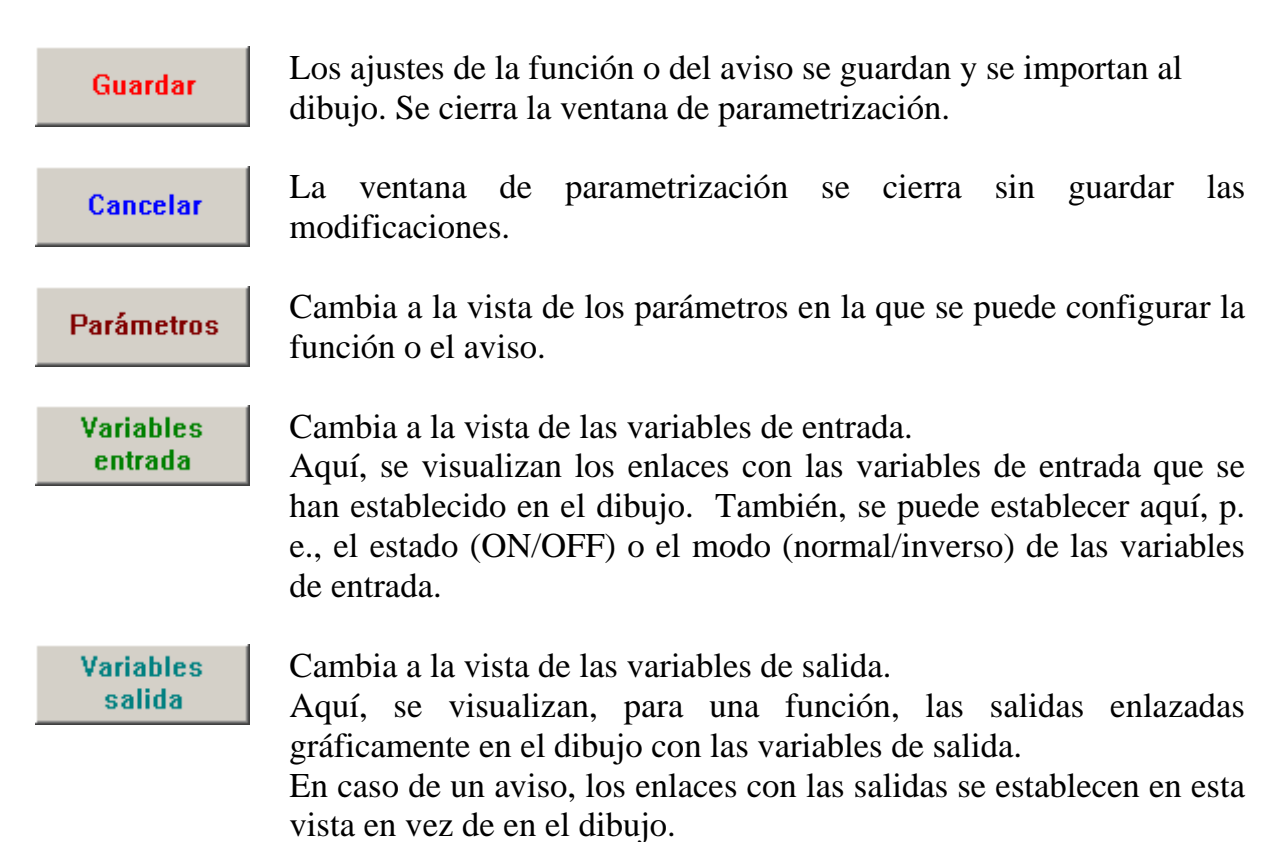

## <span id="page-16-0"></span>*Nombres definidos por el usuario*

En caso de que no se encuentre una denominación adecuada en los diferentes grupos de denominaciones predefinidas, se puede definir un total de 16 denominaciones disponibles para entradas y salidas, mensajes y funciones. Sin embargo, para las funciones solo pueden mostrarse 9 del máximo de 12 caracteres posibles en el UVR1611.

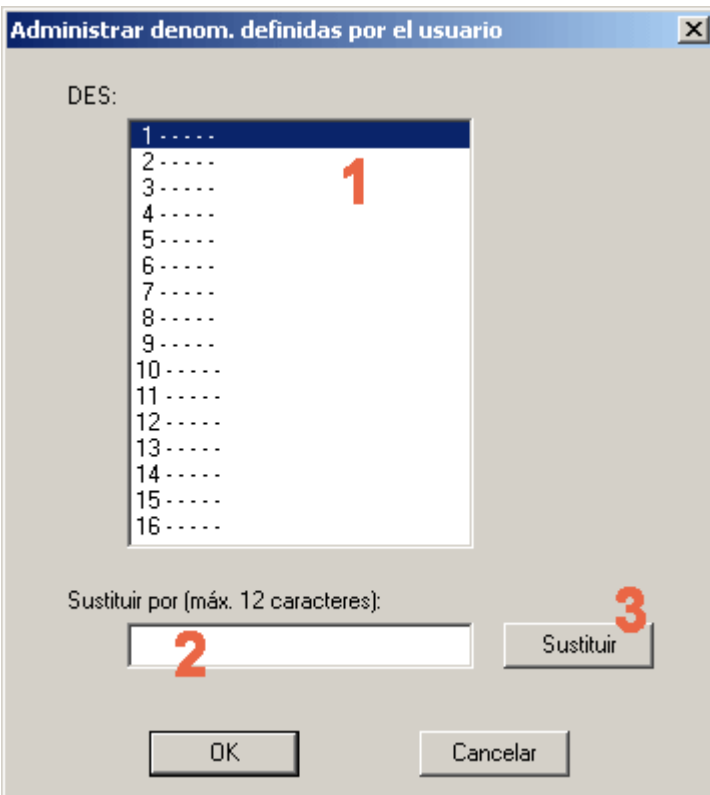

**1.** Seleccione el nombre que desee modificar. Haciendo doble clic sobre dicho nombre, éste se puede pasar a la casilla de introducción para editarlo.

**2.** Introduzca el nombre nuevo definido por el usuario. Éste puede tener un máximo de 12 caracteres y no puede incluir caracteres especiales ni vocales modificadas.

**3.** Sustituya el nombre seleccionado por el de la casilla de introducción.

## <span id="page-17-0"></span>*Red (bus CAN)*

Para intercambiar en una red CANopen datos con otros equipos de la familia UVR1611, la UVR1611 dispone de entradas y salidas de red.

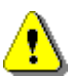

Para cada equipo de una red, la configuración se tiene que establecer en un archivo de dibujo por separado.

Los ajustes básicos y globales de la red CAN (número nodal del equipo, habilitación, etc.) se pueden realizar durante la parametrización de las entradas y salidas de red.

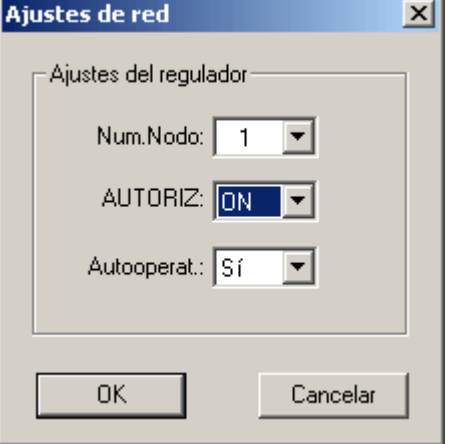

Cada equipo de la red debe tener un número de nodo inequívoco. Por ello, en la red nunca se puede asignar el mismo número de nodo a varios equipos.

## **Parametrizar las entradas de red**

La lectura de datos de la red CAN se realiza por medio de entradas de red.

Para la lectura de datos del bus CAN o DL se encuentra disponible un total de 16 entradas de red digitales y 16 analógicas. La fuente correspondiente (CAN o DL) se debe ajustar en la entrada de red correspondiente.

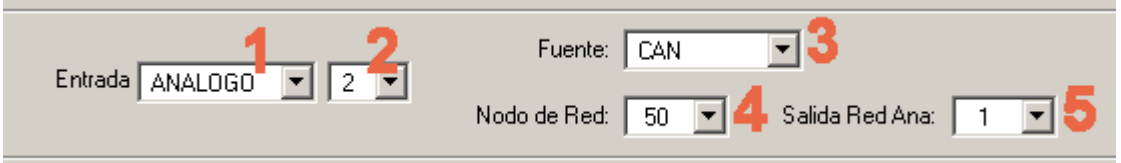

- **1.** Seleccione el tipo de variable que se tiene que importar a la red.
- **2.** Seleccione una entrada de red que todavía no se haya utilizado en el equipo.
- **3.** Seleccione como fuente el bus CAN.
- **4.** Seleccione el número nodal del equipo emisor cuyos datos se tengan que importar.
- **5.** Seleccione la salida de red desde donde el equipo emisor emita los datos.

## <span id="page-18-0"></span>**Parametrizar las salidas de red**

Un UVR1611 dispone de 16 salidas digitales y 16 analógicas para la emisión de datos en la red CAN.

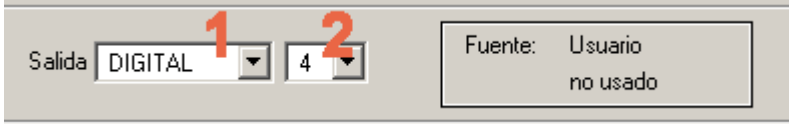

**1.** Seleccione el tipo de variable que se tiene que emitir a la red.

**2.** Seleccione una salida de red que todavía no se haya utilizado en el equipo.

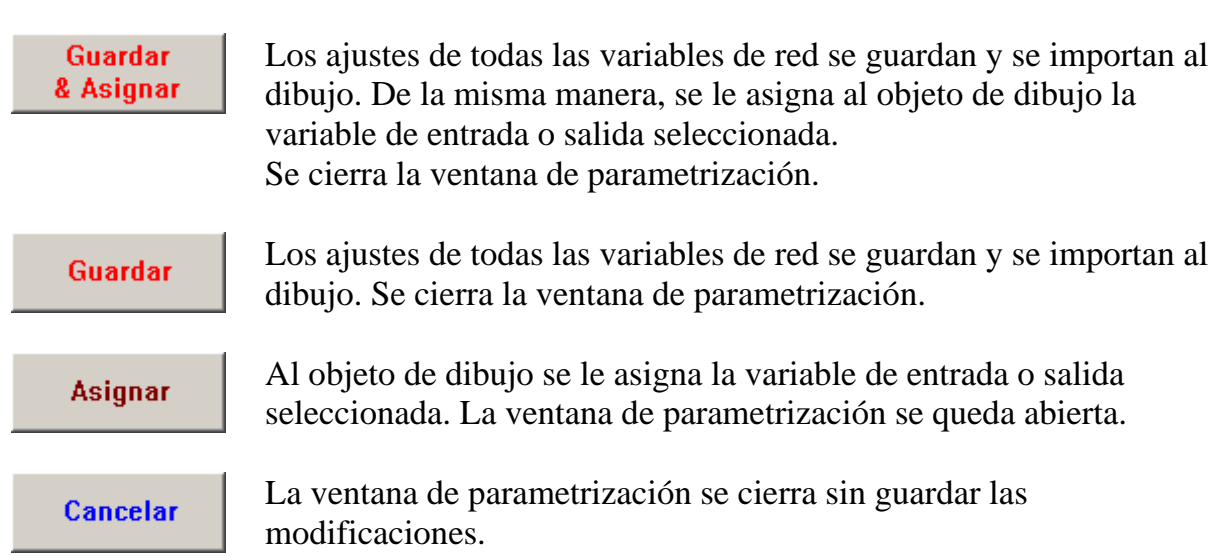

## <span id="page-19-0"></span>**Ejemplo:**

Una red con 3 equipos: UVR1611, monitor CAN y módulo CAN-I/O. El monitor CAN detecta la temperatura ambiente. La bomba y el mezclador del circuito calentador están controlados por el módulo de entrada/salida CAN.

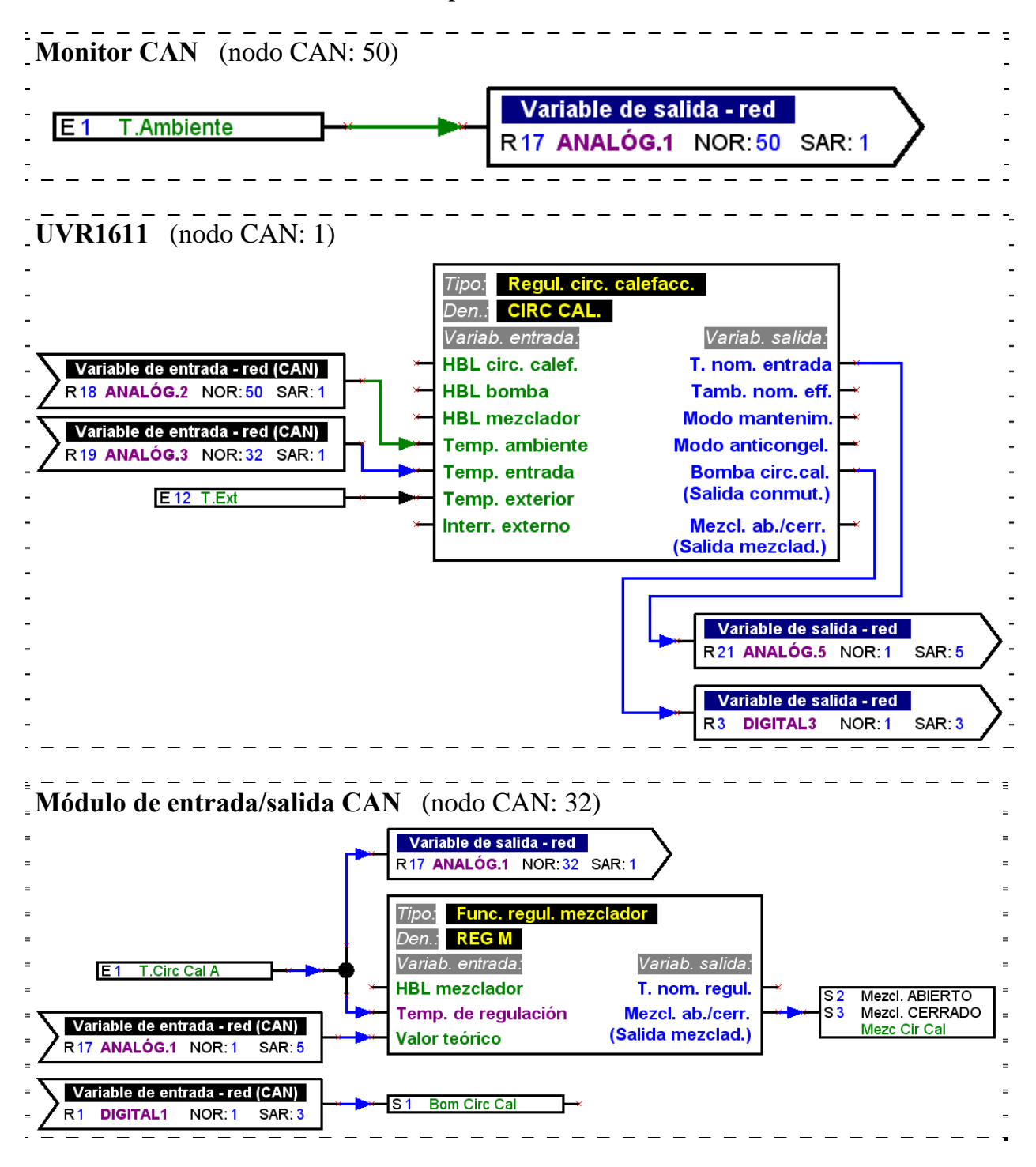

Con el T.A.P.P.S. solo se pueden elaborar configuraciones para el UVR1611. Las configuraciones del monitor CAN y del módulo CAN-I/O se pueden elaborar directamente en el aparato o con el software *F-Editor*.

## <span id="page-20-0"></span>*Bus DL (línea de datos)*

A partir del número de serie 13286 y de la versión del sistema operativo A3.00, el UVR1611 presenta la posibilidad de registrar a través del BUS DL (línea de datos) valores de medición de sensores que dispongan de un interfaz DL.

Tales sensores son, por ejemplo, el emisor electrónico de caudal VFS2-40DL y el sensor electrónico de presión RPS0-6DL.

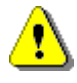

Para poder leer valores de medición del bus DL, la salida 14 del UVR1611 se debe definir como tipo «línea de datos».

#### **Parametrizar entradas de red**

La lectura de valores de medición a través del bus DL se realiza por medio de entradas de red.

Para la lectura de datos del bus CAN o DL se encuentra disponible un total de 16 entradas de red digitales y 16 analógicas. La fuente correspondiente (CAN o DL) se debe ajustar en la entrada de red correspondiente.

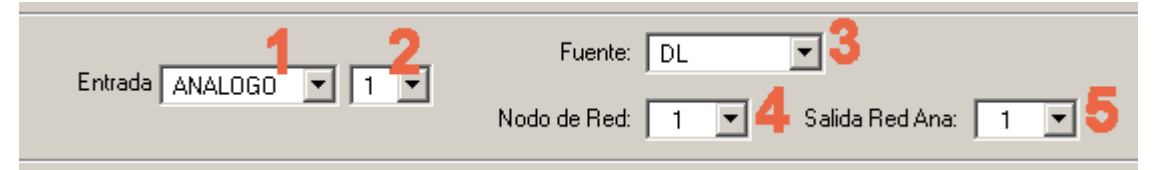

- **1.** Seleccionar los tipos de variable que deben ser leídos por el bus DL.
- **2.** Seleccione una entrada de red que todavía no se haya utilizado en el equipo.
- **3.** Seleccionar como fuente el bus DL.

**4.** Indicar como número nodal la **dirección del sensor**.

Nunca se pueden conectar al bus DL varios sensores con la misma dirección. El modo en que se asigna una dirección al sensor se debe consultar en su hoja de datos.

**5.** Ajustar como salida de red el **índice del valor de medición** que debe ser leído por el sensor. El índice correspondiente para el valor de medición deseado se debe obtener en la hoja de datos.

## <span id="page-21-0"></span>*Transfer / aceptación de señales*

Para configurar un circuito lógico de forma ordenada, la biblioteca dispone de <Enlaces> junto a los puntos nodales, además de símbolos para la combinación "virtual". Así, se puede realizar, p. e., un enlace lógico sin tener que dibujar la línea correspondiente al enlace en toda la página del dibujo.

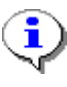

¡El uso del transfer/aceptación de señales se debe utilizar lo mínimo posible en el dibujo, ya que una gran cantidad de señales diferentes complican la comprensión de un plano de conexiones!

#### **Parametrizar el transfer de señales**

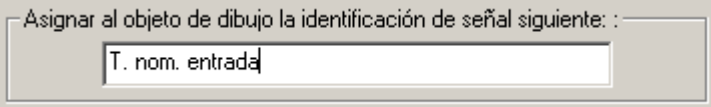

- 1. Introduzca una identificación para la señal que todavía no se haya utilizado en el dibujo. ¡Esta identificación debe tener un máximo de 20 caracteres!
- 2. Asigne la identificación de la señal seleccionada al símbolo en el dibujo.

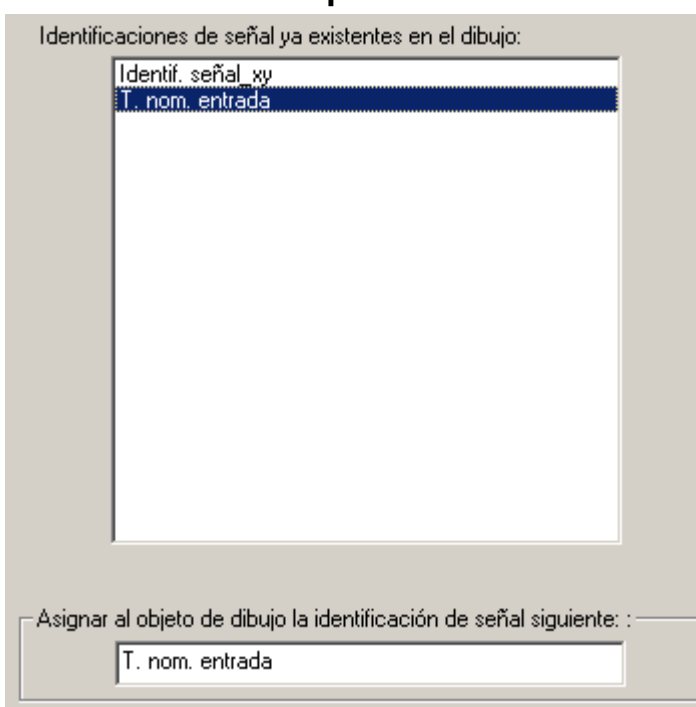

#### **Parametrizar la aceptación de señales**

- 1. Seleccione la identificación de la señal a aceptar, haciendo doble clic sobre las identificaciones de señales de la lista que ya existen en el dibujo.
- 2. Asigne la identificación de la señal seleccionada al símbolo en el dibujo.

**Asignar** 

Asigna la identificación de la señal seleccionada al objeto de dibujo. Se cierra la ventana de parametrización.

## <span id="page-22-0"></span>*Ordenar funciones*

Archivo  $\rightarrow$  Ordenar funciones...

En general, el orden de las funciones en el UVR1611 corresponde con el orden en que éstas han sido insertadas desde la biblioteca al dibujo.

Para modificar el orden de las funciones, proceda como se indica a continuación:

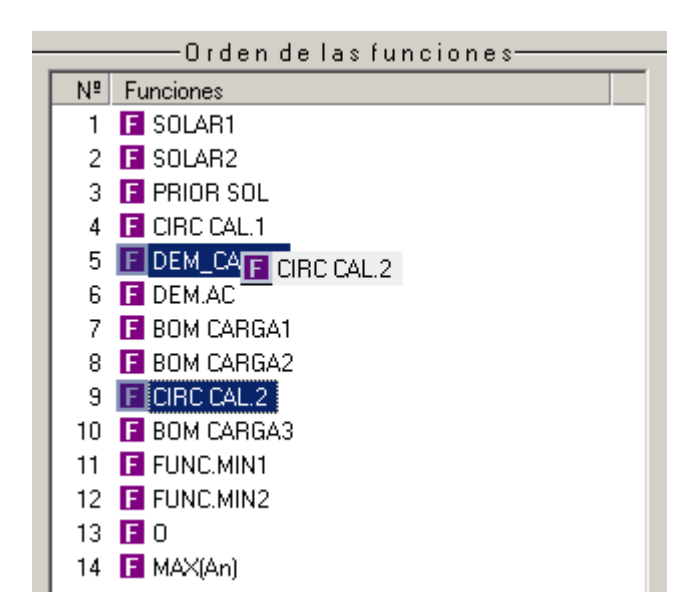

- 1. Seleccione (haciendo clic sobre la misma) la función cuya posición desee modificar.
- 2. Manteniendo pulsado el botón del ratón, mueva la función a la posición correspondiente.
- 3. Al soltar el botón de ratón, la función quedará insertada en su nueva posición.

## *Ordenar avisos*

Archivo  $\rightarrow$  Ordenar avisos...

En general, el orden de los avisos en el UVR1611 corresponde con el orden en que éstos han sido insertados desde la biblioteca al dibujo.

El procedimiento para modificar el orden de los avisos corresponde con el de las funciones.

## <span id="page-23-0"></span>**Resumen de funciones del editor**

#### Archivo  $\rightarrow$  Resumen de funciones del editor

El resumen de funciones es una página de menú del regulador que sirve para visualizar sólo aquella información que es importante para el cliente.

Además, se puede asignar a los parámetros indicados una autorización para la modificación de los valores de ajuste.

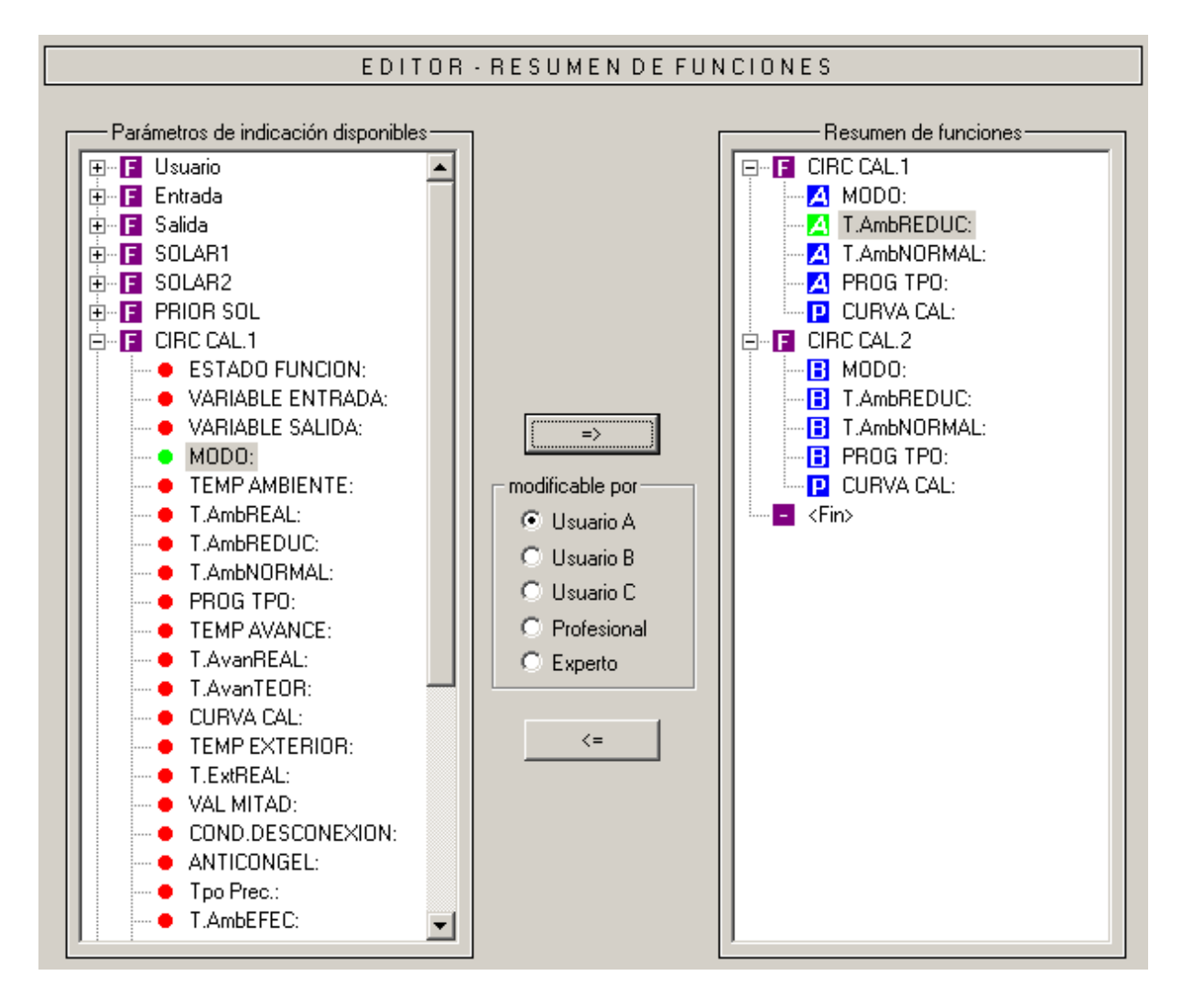

Procedimiento para insertar un parámetro indicado en el resumen de funciones:

- 1. Seleccione el parámetro que desee visualizar en el resumen de funciones de la lista de parámetros disponibles.
- 2. Seleccione en la lista de los parámetros del resumen de funciones, la posición superior a la que se debe insertar el parámetro indicador.
- 3. Seleccione la autorización para la modificación del parámetro.
- 4. Inserte el parámetro indicador seleccionado en el resumen de funciones.

#### **T**echnische **A**lternative - Sistema de programación y planificación (T.A.P.P.S.)

 y la combinación de teclas *Ctrl* + *flecha a la derecha,* insertan el ⋑ <Parámetro indicador disponible> seleccionado de la lista en la posición seleccionada de la lista <Resumen de funciones>.

 y la tecla *Supr* elimina el parámetro indicador marcado en la lista <Resumen de funciones>.

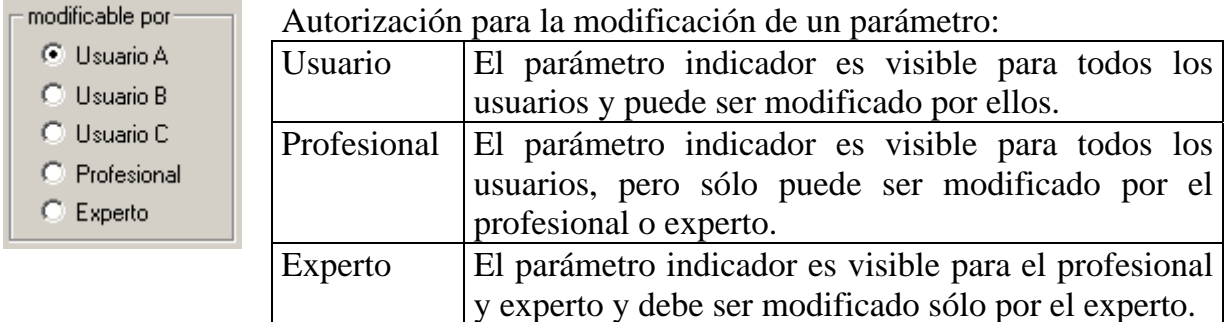

Los áreas de usuario A, B y C sólo tienen importancia en relación con un monitor CAN. En caso de que para el usuario del monitor CAN esté ajustado el área de usuario A, éste sólo ve los parámetros indicadores del profesional y los del área de usuario A que además pueden ser modificados por él.

En el regulador no tiene ninguna importancia para el usuario, si se le ha asignado a un parámetro el área de usuario A, B o C.

La autorización de modificación asignada se visualiza para cada parámetro en la lista <Resumen de funciones> y puede ser modificada posteriormente para un parámetro marcado mediante las correspondientes combinaciones de teclas.

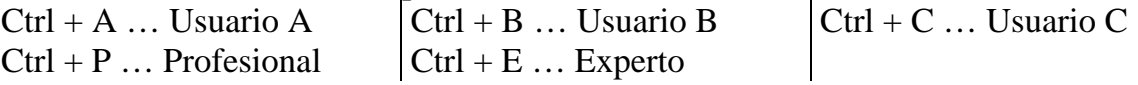

## <span id="page-25-0"></span>**Registro de datos mediante CAN**

#### Archivo  $\rightarrow$  Registro de datos - CAN...

Para el registro o *logging* de datos del UVR1611 por medio del bus CAN se pueden definir dos juegos de datos con los parámetros a registrar. Un juego de datos comprende 16 parámetros analógicos y 13 digitales que pueden definirse libremente. La columna izquierda muestra todos los parámetros disponibles para el registro de datos que pueden añadirse en la columna derecha al juego de datos seleccionado. Para ello hay que tener en cuenta las siguientes particularidades:

#### **Niveles de velocidad de las salidas 1, 2, 6 y 7:**

Para registrar el nivel de velocidad de una salida hay que asignar la salida que hay en el juego de datos 1 al parámetro digital con el mismo número. Además, la salida A6 debería estar asignada al parámetro DIGITAL 6. Si la salida se asigna a un parámetro distinto, en ese caso se produce la emisión de estatus (ON/OFF), pero no la del nivel de velocidad.

#### **Funciones de «contador de cantidad de calor»:**

Las variables de salida de las funciones de contador de cantidad de calor son integradas por el UVR1611 automáticamente en los dos juegos de datos (contador de cantidad de calor 1 y 2 en el juego de datos 1, contador de cantidad de calor 3 y 4 en el juego de datos 2) con arreglo al orden en la lista de funciones (véase «Ordenar funciones»). Por consiguiente, los parámetros de una función de contador de cantidad de calor tampoco se muestran en la lista de los parámetros disponibles.

## **Procedimiento para integrar un parámetro en el registro de datos:**

(véase al respecto también la gráfica incluida en la página siguiente)

- 1. Seleccionar en la columna derecha el juego de datos que debe definirse.
- 2. Marcar la posición en la que debe integrarse un nuevo parámetro en el juego de datos.
- 3. Seleccionar en la lista <parámetros disponibles> el parámetro que debe integrarse en el juego de datos.
- 4. Introducir el parámetro seleccionado en el juego de datos. Tras haber introducido el parámetro, en el juego de datos se selecciona automáticamente el parámetro siguiente.

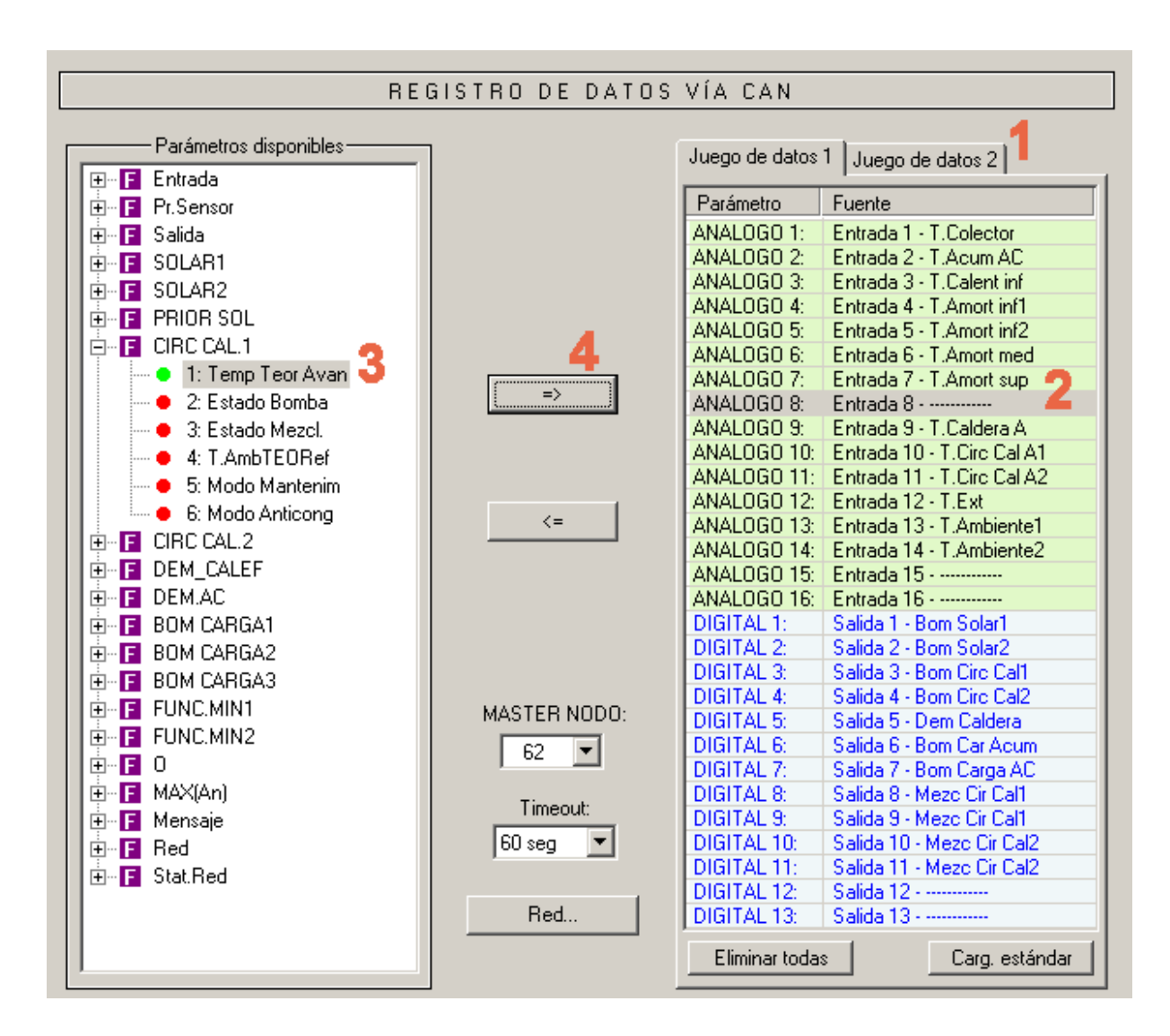

 así como la combinación de teclas «*Ctrl + flecha derecha*» introducen en el juego de datos el parámetro seleccionado en la lista <parámetros disponibles > en la posición seleccionada. A continuación, el cursor se pone automáticamente en la siguiente posición dentro del juego de datos.

 $\zeta$   $\equiv$  así como la tecla «*Del*» eliminan el parámetro marcado en el juego de datos. A continuación, el cursor se pone automáticamente en la siguiente posición dentro del juego de datos.

Eliminar todas Elimina todos los parámetros del juego de datos seleccionado.

Carg, estándar Carga los ajustes estándar para el juego de datos seleccionado.

Red... Ajustes globales fundamentales de la red CAN (número de nodo del aparato, autorización, etc.). Estos ajustes también se pueden fijar al realizar la parametrización de las entradas y las salidas de red.

## <span id="page-27-0"></span>**Crear datos funcionales (Exportar para el traductor)**

Archivo  $\rightarrow$  Exportar para el traductor  $\rightarrow$  Datos funcionales...

Compilador

Para poder cargar la configuración creada en T.A.P.P.S. en el regulador correspondiente, se tiene que convertir el circuito lógico del dibujo al formato de datos correspondiente (datos funcionales).

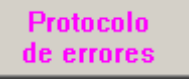

En caso de que no exista un enlace o éste sea inválido, se visualizará el protocolo de errores con su aviso de fallo correspondiente. Los datos funcionales sólo se pueden crear si todos los enlaces son válidos y completos.

#### **Requisitos mínimos de los datos de funcionamiento del UVR1611**

En equipos anteriores del UVR1611 (número de serie < 41674 y sistema operativo de fábrica < A3.00) se debería utilizar preferentemente el sistema operativo A2.28. En estos equipos solo se debería utilizar un sistema operativo A3.xx en caso de que fuera absolutamente necesario, ya que se necesita la nueva funcionalidad de esta versión. En equipos antiguos, los sistemas operativos A3.xx presentan durante el funcionamiento un tiempo de reacción sensiblemente más lento.

Para que el TAPPS permita registrar datos de funcionamiento tanto para el actual sistema operativo como para la versión A2.28, se indican los requisitos mínimos (sistema operativo y número de serie) para los datos de funcionamiento generados a partir del dibujo y mostrados en la ventana del compilador.

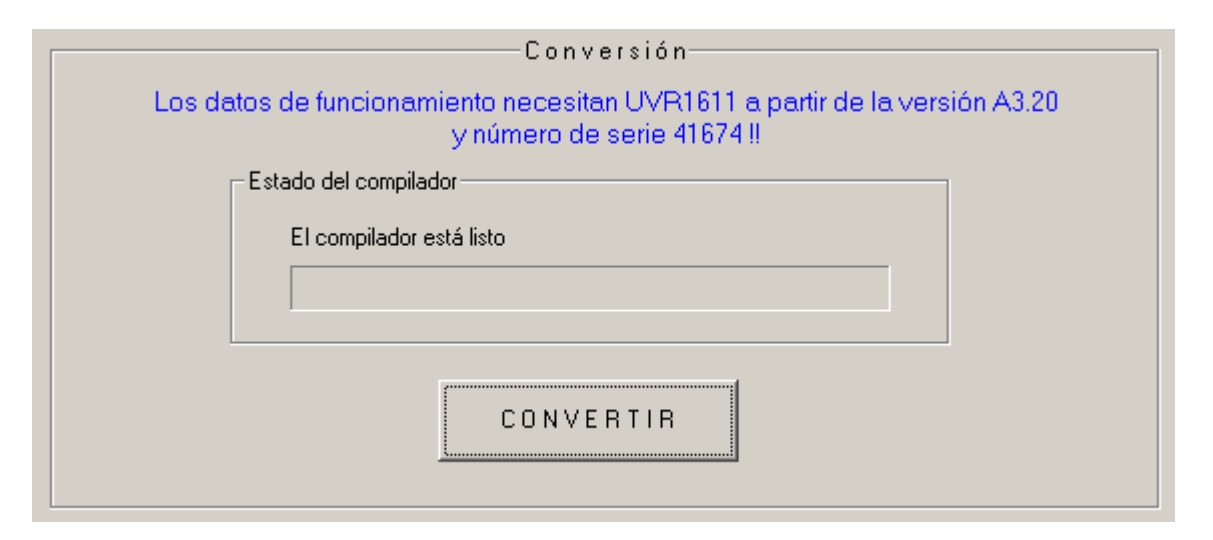

## **Elegir la ruta destino**

Antes de que el compilador genere los datos funcionales (\*.dat), se puede cambiar la ruta y el nombre del archivo destino. Al contrario que en el caso del dibujo, el nombre del archivo no puede tener más que 8 caracteres. La ruta destino seleccionada se utilizará, al mismo tiempo, como un ajuste básico en proyectos futuros.

## **Ajustes de usuario**

Aquí, se pueden realizar ajustes adicionales para el regulador.

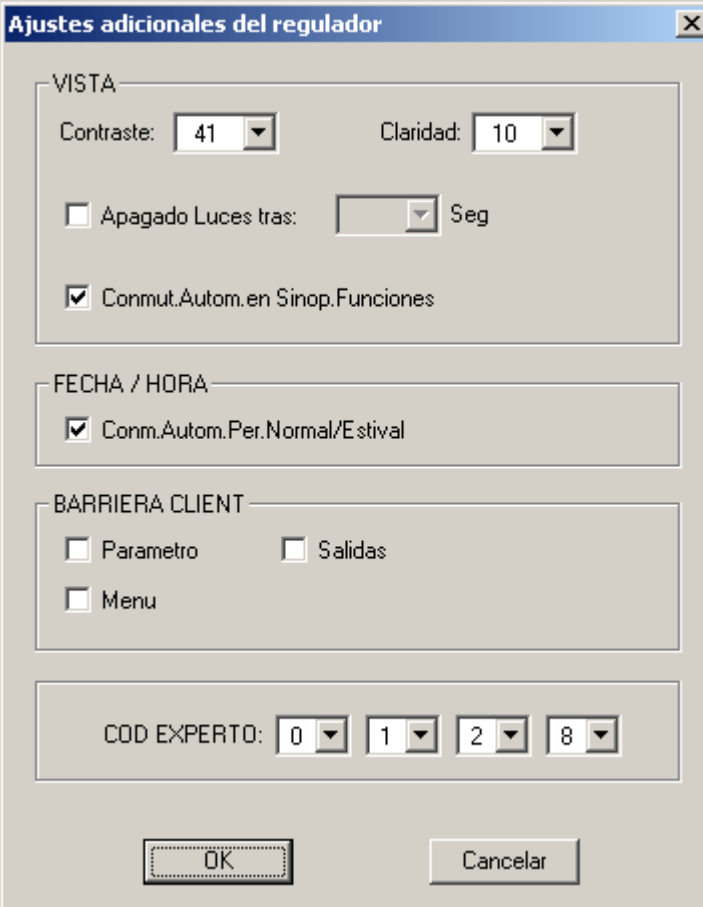

Barriera client:

*Parámetros* – El usuario solo puede modificar más parámetros autorizados en la sinopsis de funciones.

*Salidas* – En el menú "Salidas", el usuario no puede conmutar estas en modo manual.

*Menú* – Para el usuario y el especialista solo está visible la sinopsis de funciones. El menú desaparece.

#### Cod Experto:

No obstante, se podrá modificar la referencia del modo de experto. Esta referencia es válida además como ajuste básico para proyectos futuros.

## **Ajustes de red**

Ajustes fundamentales de la red CAN (número de nodo, autorización, etc.) que ya se han podido realizar al parametrizar las variables de red o el registro de datos de CAN.

## **Página de bienvenida**

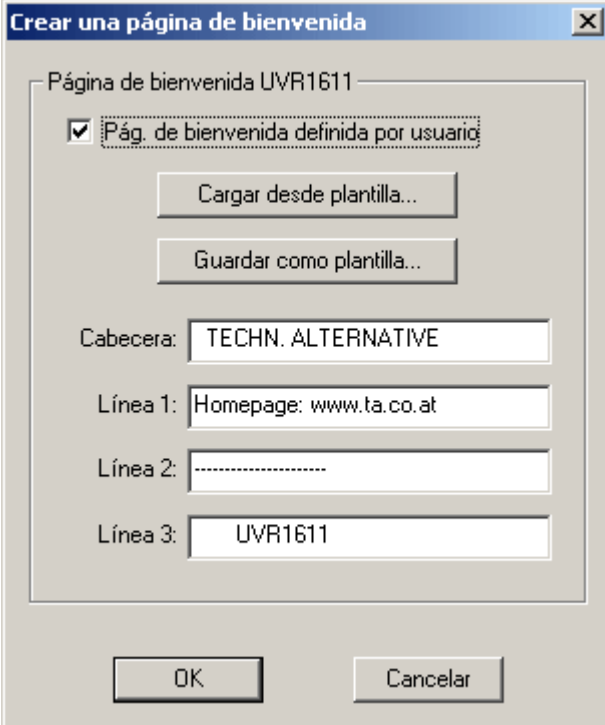

T.A.P.P.S. ofrece la posibilidad de crear una página de bienvenida definida por el usuario (página de la versión) para el UVR1611.

Para ello, se dispone de 4 líneas con un máximo de 22 caracteres cada una.

En caso de querer utilizar también la misma página de bienvenida para otras programaciones, ésta se puede guardar como plantilla.

En caso de que no se indique ninguna página de bienvenida definida por el usuario, ésta se quedará como está en el regulador.

## **CONVERTIR**

El circuito lógico del dibujo genera el archivo de destino seleccionado, que contiene la configuración en un formato de datos que corresponde con el regulador. Estos datos funcionales (\*.dat) se pueden cargar con la ayuda del programa *Memory Manager* y un Bootloader en el UVR1611.

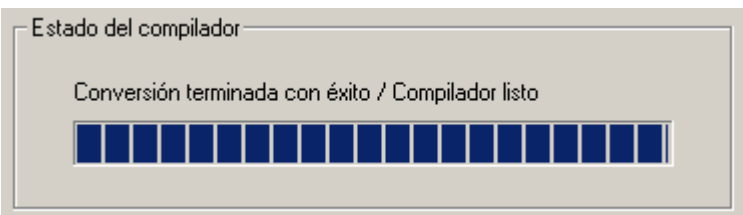

Cerrar

Tras haber generado los datos funcionales con éxito, la ventana del programa se puede cerrar.

## <span id="page-30-0"></span>**Cargar la configuración en el regulador**

Los datos funcionales (\*.dat) generados mediante T.A.P.P.S. del circuito lógico del dibujo se pueden cargar en el Bootloader con la ayuda del programa *Memory Manager*. El Bootloader es un aparato que representa la interfaz entre el ordenador y el regulador. Los datos funcionales guardados en el Bootloader se pueden cargar, mediante el siguiente paso, en el regulador correspondiente.

1. Importe los datos funcionales al Bootloader mediante el programa *Memory Manager*.

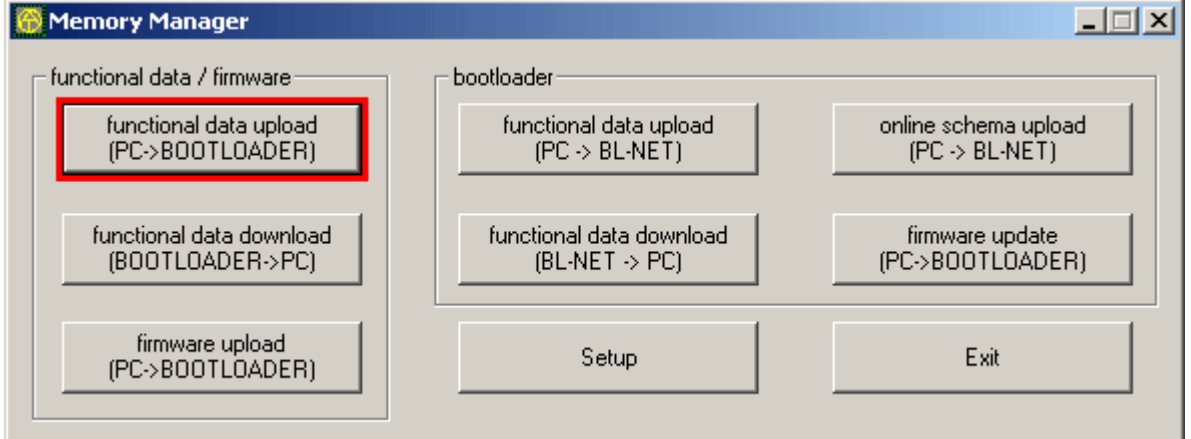

El Bootloader dispone de 7 posiciones de almacenamiento para guardar varios datos funcionales simultáneamente. En la columna izquierda, se visualizan los datos funcionales que ya están guardados en el Bootloader.

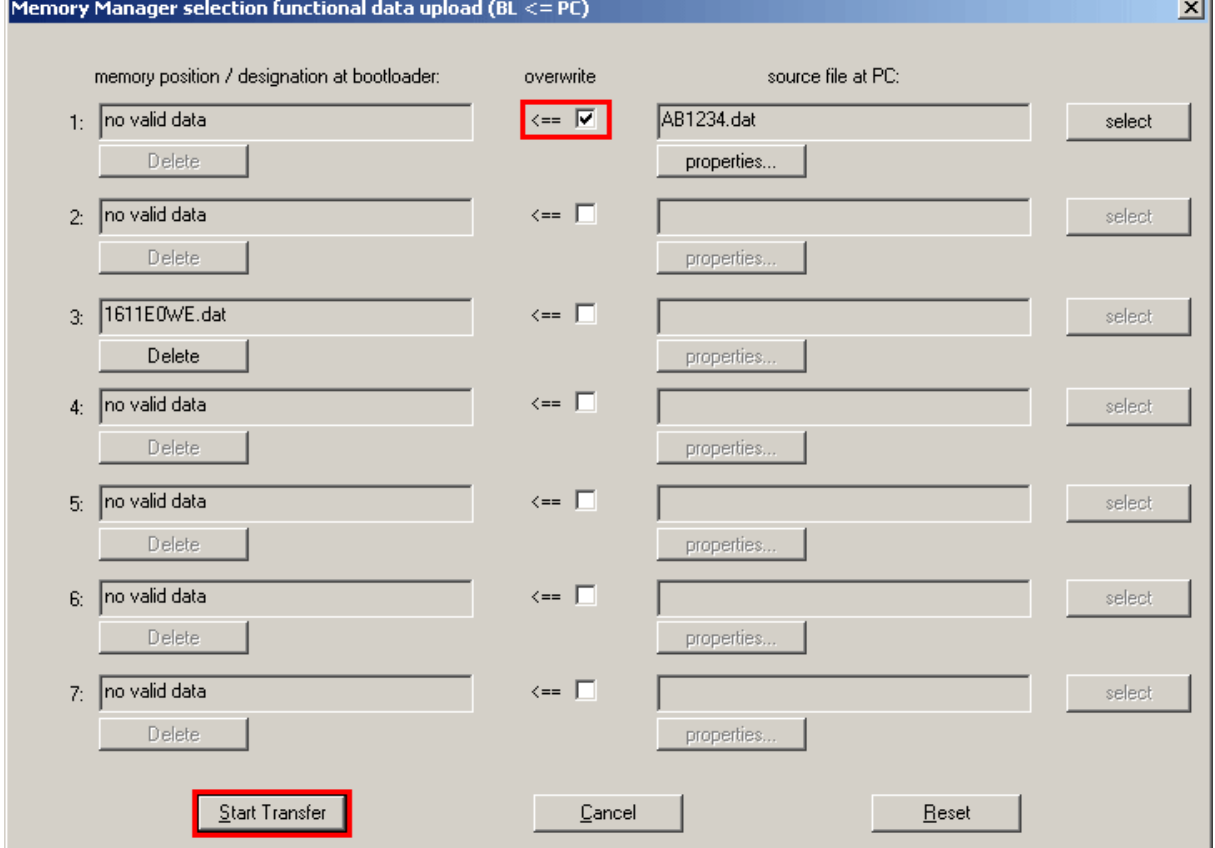

Tras seleccionar la posición de almacenamiento deseada y el archivo fuente, éstos datos funcionales se importan mediante Iniciar transfer al Bootloader.

#### **T**echnische **A**lternative - Sistema de programación y planificación (T.A.P.P.S.)

2. Los datos funcionales almacenados en el Bootloader se pueden importar al UVR1611 mediante la interfaz de infrarrojos o CAN. Esta transferencia de datos sólo es posible en el modo de servicio Experto. Además, el regulador tiene que estar preparado de la manera siguiente.

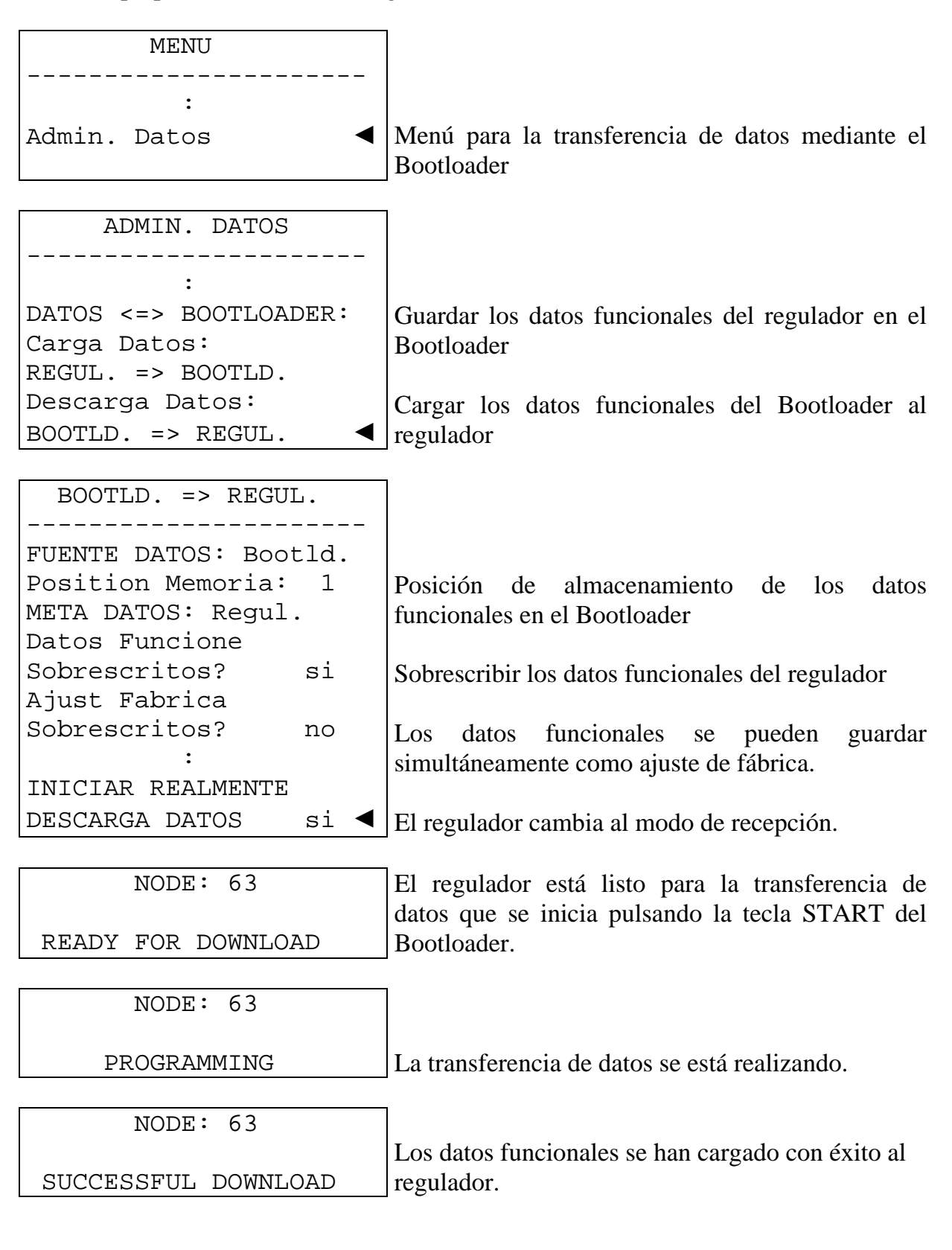

## <span id="page-32-0"></span>**Documentación de los parámetros**

Document.

Archivo  $\rightarrow$  Exportar para el traductor  $\rightarrow$  Datos funcionales...

T.A.P.P.S. ofrece la posibilidad de crear un archivo de texto (\*.txt) parámetros con una lista de todos los parámetros de ajuste de la programación. Esta lista de parámetros se puede generar también para los datos funcionales que se han extraído mediante la lectura de un UVR1611.

1. Para crear la documentación de los datos funcionales que se han extraído mediante lectura de un UVR1611, estos datos funcionales (\*.dat) se tienen que indicar como archivo fuente externo.

En caso de que no se haya indicado un archivo fuente externo, se genera la documentación de los parámetros del dibujo abierto.

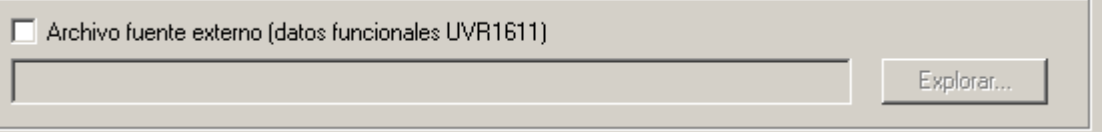

2. Seleccione la ruta destino del archivo de destino a generar (\*.txt). Compilador - Ruta destino

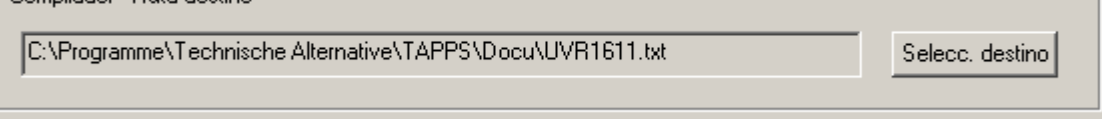

3. Seleccione los parámetros que se tienen que exportar para la documentación.

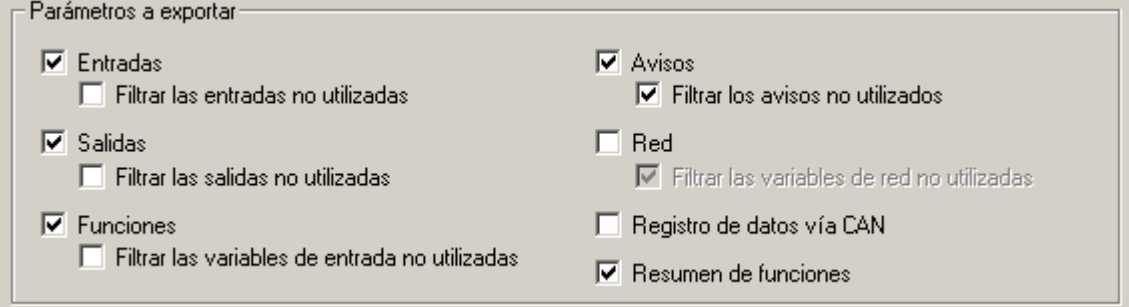

#### 4. Seleccione el formato de salida

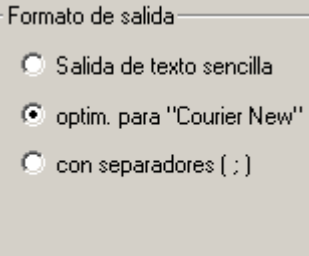

Se puede elegir entre varios formatos de salida. Para la documentación que se vaya a imprimir con un editor de texto se recomienda el formato *optimizado para "Courier New"*. Este formato está optimizado para los tipos de letra con letras de la misma anchura.

#### 5. EXPORTAR

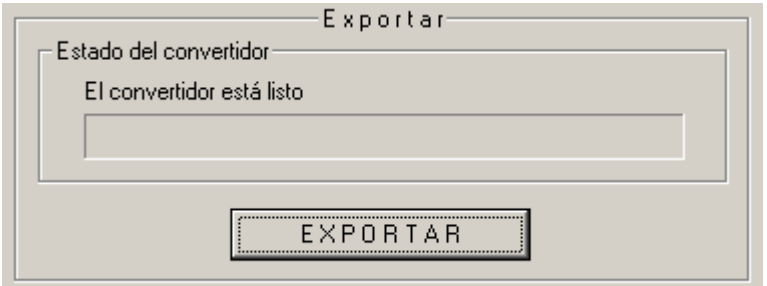

A partir del archivo fuente seleccionado (datos funcionales externos o el dibujo abierto) se crea el archivo de texto (\*.txt) que contiene una lista de los parámetros de ajuste deseados de la programación. Este archivo de texto se puede modificar con un editor de textos cualquiera (p. e., Microsoft*®* Word) e imprimir.

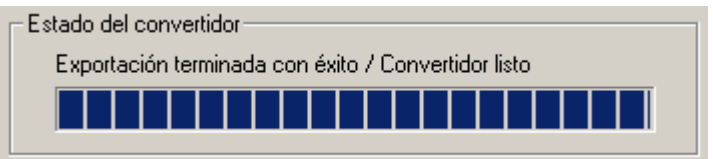

Cerrar

Tras haber generado la lista de parámetros con éxito, la ventana de programa se puede cerrar.

<span id="page-34-0"></span>**Importar parámetros (Importar desde el traductor)** 

Archivo  $\rightarrow$  Importar desde el traductor  $\rightarrow$  Datos funcionales...

**Importación parámetros** 

Bajo determinadas condiciones, los ajustes de parámetros modificados en el regulador se pueden importar al dibujo original.

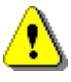

¡La importación de los parámetros de ajuste sólo es posible en caso de que no se haya añadido o eliminado ninguna función ni ningún aviso y en caso de que tampoco se haya modificado ningún enlace de los datos funcionales (\*.dat) del regulador y del dibujo T.A.P.P.S. correspondiente!

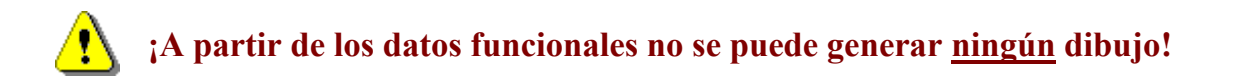

- 1. Abra el dibujo original con el que se han creado los datos funcionales.
- 2. Seleccione los datos funcionales (\*.dat) extraídos mediante lectura desde el regulador como archivo fuente para importar los parámetros de ajuste. Archivo fuente (datos funcionales UVR1611)-

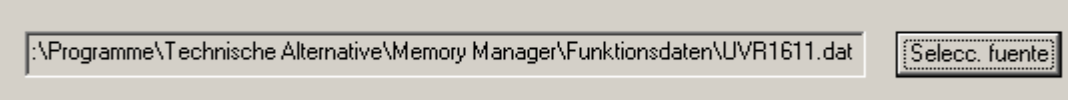

#### 3. IMPORTAR

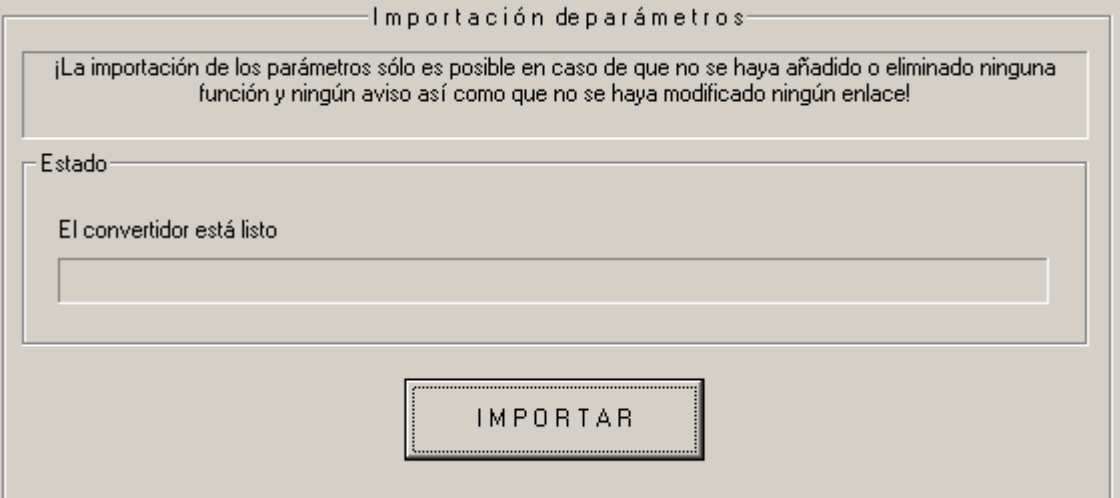

Tras una comprobación exitosa de la compatibilidad, se importan los parámetros del archivo fuente y se actualiza el dibujo.

## <span id="page-35-0"></span>**Esquema en línea BL-NET**

El cargador inicial BL-NET ofrece la posibilidad de la visualización en línea, en la que se puede visualizar una representación gráfica de los estados actuales de la instalación mediante un navegador web a través de LAN o internet.

Este esquema en línea se compone de un archivo gráfico (p.e., esquema hidráulico) y del archivo html correspondiente, en el que están definidos los parámetros indicadores.

El archivo html del esquema en línea se puede crear gráficamente en TAPPS mediante los componentes de la biblioteca <esquema en línea >.

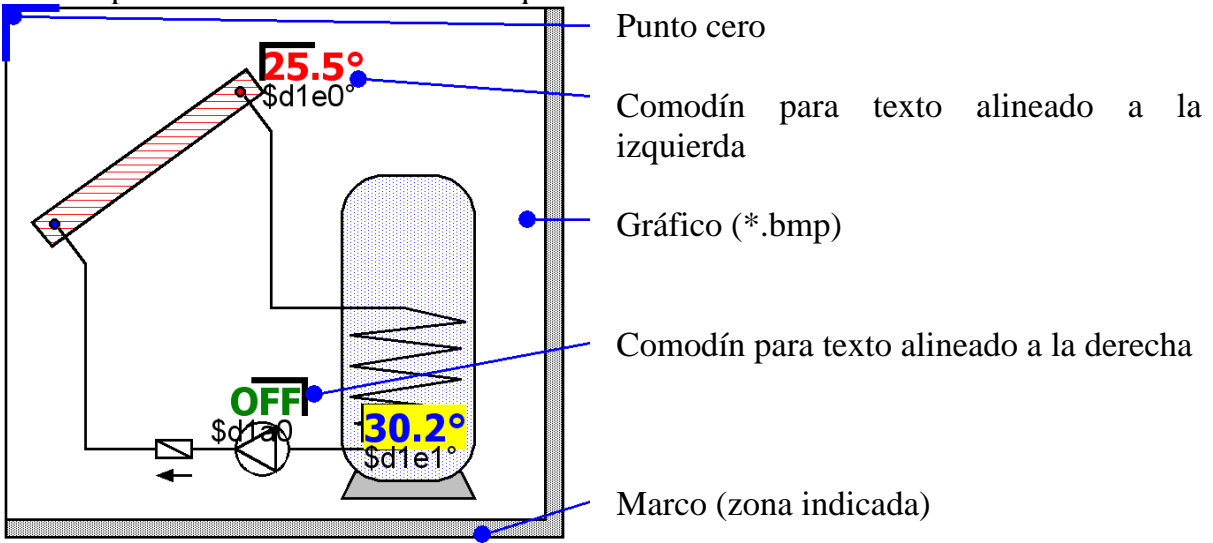

## *Procedimiento para la elaboración gráfica de un archivo html:*

- 1. Arrastre el marco que representa la zona indicada de la biblioteca al dibujo.
- 2. Importe el gráfico (p.e., esquema hidráulico) del esquema en línea al dibujo como mapa de bits de 24 bits (\*.bmp): Archivo  $\rightarrow$  Importar... En caso de que el gráfico tenga otro formato de archivo (p. e., \*.gif), se puede generar el mapa bit necesario con un programa gráfico cualquiera (p.e., Microsoft*®* Paint).
- 3. El gráfico se tiene que alinear en el punto cero (esquina superior izquierda) del marco. En caso contrario, los parámetros indicadores se visualizarán en el esquema en línea en un lugar incorrecto. Tampoco se debe modificar el tamaño del gráfico en TAPPS.
- 4. Ajuste el tamaño del marco (zona indicada) que, normalmente, es idéntico al del gráfico.
- 5. En caso necesario, inserte los comodines de los parámetros indicadores (temperaturas, estados de las salidas) desde la biblioteca, posiciónelos y configúrelos.

Para ello, dispone de comodines para el texto alineado a la derecha y a la izquierda.

**T**echnische **A**lternative - Sistema de programación y planificación (T.A.P.P.S.)

Un comodín se compone de 2 líneas que se pueden editar haciendo doble clic sobre las mismas.

Línea de vista preliminar Línea de comandos

**♦ Línea de vista preliminar:** La línea superior sirve de vista preliminar y refleja la posición, así como el aspecto, del parámetro indicador.

Los siguientes atributos de texto de esta línea se transfieren al archivo html:

- Fuente
- Tamaño  $(4...20)$
- Estilo fuente (negrita, cursiva)
- Color de texto
- Color de fondo

El texto introducido no influye en absoluto en el esquema en línea y sirve exclusivamente como vista preliminar que facilita el posicionamiento del comodín.

**♦ Línea de comandos:** La línea inferior sólo es visible en TAPPS y sirve para definir el texto indicado real. La sintaxis de la línea de comandos es la siguiente:

$$
E1 = \frac{2}{3}d1e0^{\circ}C
$$

E1=… Texto estático opcional delante del valor indicado

- \$d1e0… Definición del valor indicado
	- °C… Texto estático opcional detrás del valor indicado (p.e., unidad del valor medido)

Al generar el archivo html, TAPPS convierte la diéresis, los espacios y los caracteres especiales (°, ß, ²) automáticamente en el código html correspondiente. ¡No se deben utilizar los caracteres " $\&$ ", " $\lt$ " y " $\gt$ "!

El cargador inicial BL-NET sustituye las definiciones de los valores indicados en el esquema en línea por los valores correspondientes medidos en ese momento. *Encontrará información sobre los posibles valores indicados y sus definiciones en el manual de instrucciones del cargador inicial BL-NET.*

¡La definición de un valor indicado comienza siempre con el carácter "\$", que, por esta razón, no debe aparecer nunca en los textos estáticos!

En la línea de comando de un comodín se pueden definir también varios valores indicados. Con la ayuda de un comodín también es posible colocar un texto exclusivamente estático en el esquema en línea.

6. El archivo html del esquema en línea se puede generar a partir de la representación gráfica: Archivo → Exportar para el traductor → Esquema en línea…

Las siguientes páginas proporcionan información más detallada sobre el archivo HTML y sobre los requisitos del bootloader BL-NET.

El archivo HTML es generado por **TAPPS (a partir de la versión 1.26)** en un formato que permite una actualización de los valores de visualización en el esquema online sin tener que cargar cada vez el gráfico. Este formato del **archivo HTML requiere** un bootloader **BL-NET** con un sistema operativo **a partir de la versión 1.40**.

TAPPS genera el archivo HTML con las siguientes características:

- El Bootloader BL-NET carga el archivo gráfico (.gif).
- Los valores de visualización se actualizan automáticamente en intervalos de 60 segundos.
- Bajo el gráfico se muestra un enlace «Actualizar valores» que permite una actualización manual de los valores de visualización a través de un clic del ratón.

Si es necesario, estas especificaciones de fábrica se pueden modificar más tarde directamente en el archivo HTML con ayuda de un editor de texto:

## **Ruta del archivo gráfico:**

Conforme al ajuste de fábrica, BL-NET carga el archivo gráfico. En este caso se debe definir la variable «GraphicFile» como «GRAFIK.gif».

var **GraphicFile** = "GRAFIK.gif";

Por ejemplo, para reducir el tiempo de carga del gráfico, este se puede cargar a través de un servidor Web en lugar de hacerlo con un Bootloader. Para ello se debe asignar a la variable «GraphicFile» la ruta de archivo gráfico correspondiente.

Ejemplo:

var **GraphicFile** = "http://www.website.at/graphic.gif";

## **Actualización automática de los valores de visualización:**

Con la variable «AutoRefreshTime» se puede definir un tiempo de intervalo [expresado en segundos] en el que se actualizarán de forma automática los valores de visualización en la ventana de navegador. No se permite un intervalo menor de 30 segundos, por lo que este no producirá la actualización automática de la visualización.

var **AutoRefreshTime** = 60;

Si no se desea una actualización automática de los valores de visualización, esta función se puede desactivar ajustando a cero la variable «AutoRefreshTime». var **AutoRefreshTime** = 0;

## **Actualización manual de los valores de visualización:**

Con la variable «RefreshLink» se puede definir el texto de visualización de un enlace que se mostrará en la parte inferior del gráfico y permitirá una actualización manual de los valores de visualización por medio de un clic del ratón.

var **RefreshLink** ="Actualizar valores";

Si no se desea el enlace para la actualización manual de los valores de visualización, este se puede hacer desaparecer borrando el texto del enlace.

var **RefreshLink** ="";

## <span id="page-38-0"></span>**FAQ – Preguntas más frecuentes**

## **¿Es posible instalar varias versiones de T.A.P.P.S. en distintos idiomas en el mismo ordenador?**

*Sí, pero nunca se pueden ejecutar ambas versiones a la vez. ¡Las versiones en distintos idiomas se tienen que instalar cada una en una carpeta diferente! Por ejemplo, "C:\...\TappsDE" para la versión alemana y "C:\...\TappsEN" para la versión inglesa.*

## **¿Se atenta contra los derechos de propiedad al arrancar T.A.P.P.S.?**

*1. ¡El usuario de T.A.P.P.S. tiene que disponer en el ordenador de un permiso de escritura para el directorio del programa y sus subcarpetas!* 

*2. Como algunas impresoras (especialmente impresoras de red), al ser impresoras*  estándar, pueden provocar problemas, intente definir otra impresora local o, p. e., *Adobe® Acrobat® PDF-Writer o. pdf24-creator, como impresora estándar.* 

*Además, como ayuda, puede intentar mantener pulsada la tecla Esc durante el arranque de T.A.P.P.S. en cuanto aparezca el Screensplash (la pantalla inicial).*

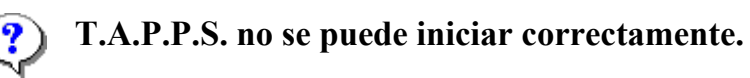

*1. El usuario de T.A.P.P.S. debe poseer los derechos de escritura sobre el directorio del programa y sus subcarpetas.* 

*2. En determinadas circunstancias, T.A.P.P.S. se debe instalar fuera de la carpeta del programa de Windows (p.ej.: «C:\Technische Alternative\Tapps\»).* 

*3. En Windows 7 puede ser necesario activar el modo de compatibilidad con Windows XP para la aplicación «Tapps.exe». Para ello, hacer clic con el botón derecho del ratón sobre el símbolo de escritorio del T.A.P.P.S. y acceder al menú «Propiedades». 4. T.A.P.P.S. no se puede ejecutar en sistemas operativos de Windows de 64 bits.*

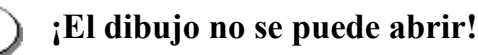

*El nombre de un archivo no puede tener más de 8 caracteres. Además, el nombre del archivo y toda la ruta en la que se guarda el dibujo, no deben contener caracteres especiales ni vocales modificadas.*

## **¡Durante la apertura de un dibujo aparece un aviso de fallo al cargar la parametrización!**

*No se ha podido cargar el archivo de parámetros [Nombre de archivo].par que es parte del proyecto. Cierre el dibujo sin guardar las modificaciones y asegúrese de que en la misma carpeta del dibujo [Nombre del archivo].eng esté también guardado el archivo de parámetros [Nombre del archivo].par.*

#### **¿Cómo se puede volver a desplegar la ventana de la biblioteca <Selección> tras haberla cerrado por equivocación?**

La ventana de la biblioteca se puede desplegar en la barra de menú a través de *"Ventana"* → *"Selección".*

#### **¿Se tiene que dibujar un esquema de conexiones hidráulicas en T.A.P.P.S. para crear una configuración (datos funcionales)?**

*No, el dibujo de un esquema de conexiones hidráulicas sólo sirve de documentación. La configuración del UVR1611 sólo es determinada por el circuito lógico y sus componentes (entradas/salidas, funciones, etc.).*

#### **¿Por qué las entradas/salidas y las entradas de red son visibles en el regulador aunque ya han sido eliminadas del dibujo?**

*En el caso de que se eliminen las entradas/salidas o entradas de red del dibujo, éstas ya no tendrán ninguna influencia en el algoritmo de regulación, pero seguirán estando definidas. Por eso, las entradas/salidas, así como las entradas de red no utilizadas se tienen que definir en su parametrización como "no utilizadas".*

*Una entrada de red no utilizada, pero definida, puede provocar, p. e., un error de timeout (tiempo de cierre).*

#### **¿Se pueden generar mediante T.A.P.P.S. los datos funcionales para un UVR1611 con un sistema operativo en un idioma extranjero?**

*Sí, los datos funcionales son independientes del idioma del sistema operativo del regulador. Las denominaciones elegidas se visualizan en el regulador automáticamente en el idioma correspondiente.* 

#### **¿Se puede editar un dibujo mediante una versión de T.A.P.P.S. en otro idioma?**

*Sí, al abrir el dibujo, los textos de los elementos de la biblioteca del circuito se convierten automáticamente en el idioma correspondiente de T.A.P.P.S.*

#### **¡Al abrir un dibujo en idioma extranjero no se traducen los símbolos del circuito de forma automática!**

*La traducción automática de los símbolos de un circuito sólo es posible en objetos de dibujo originales de una biblioteca de T.A.P.P.S. a partir de la versión 1.20. Los símbolos más antiguos no se traducen y se quedan sin modificar.*

## **¿Se pueden editar mediante T.A.P.P.S. los datos funcionales extraídos mediante lectura del regulador?**

*No, el archivo de configuración (\*.dat) con los datos funcionales extraídos mediante lectura del regulador sirve como copia de seguridad que no se debe modificar. Se puede generar mediante T.A.P.P.S., como documentación de estos datos funcionales, un archivo de texto (\*.txt) que contenga una lista con todos los parámetros de ajuste.*

#### **¿Se pueden importar los ajustes de parámetros modificados en el regulador al dibujo T.A.P.P.S. correspondiente?**

*Bajo determinadas condiciones, se pueden importar los ajustes modificados en el regulador al dibujo original.* 

*¡La importación de los parámetros de ajuste sólo es posible en caso de que no se haya añadido o eliminado ninguna función ni ningún aviso y en caso de que tampoco se haya modificado ningún enlace de los datos funcionales (\*.dat) del regulador y del dibujo T.A.P.P.S. correspondiente!*

#### **¿Se pueden importar al dibujo los ajustes de parámetros de una configuración generada en el regulador y copiada en T.A.P.P.S. a partir de los datos funcionales del regulador?**

*No, sólo es posible importar los parámetros de ajuste al dibujo T.A.P.P.S. con el que se haya generado originalmente la configuración del regulador.* 

*Para la importación, el dibujo tiene que ser compatible con los datos funcionales (\*.dat), lo cual no está garantizado si se copia al ordenador una configuración generada en el regulador.* 

## **¿Se puede simular el funcionamiento de una programación generada mediante T.A.P.P.S.?**

*No es posible una simulación con T.A.P.P.S. Pero, para el UVR1611 se puede suministrar un panel de simulación que puede reproducir los sensores en las entradas del regulador.*

**T**echnische **A**lternative - Sistema de programación y planificación (T.A.P.P.S.)

**T**echnische **A**lternative - Sistema de programación y planificación (T.A.P.P.S.)

Technische Alternative elektronische Steuerungsgerätegesellschaft m. b. H. A-3872 Amaliendorf, Langestr. 124 Tel ++43 (0)2862 53635 Fax ++43 (0)2862 53635 7 E-Mail: mail@ta.co.at --- www.ta.co.at --- © 2011